# マルチ CD・DVD ライタ 取扱説明書

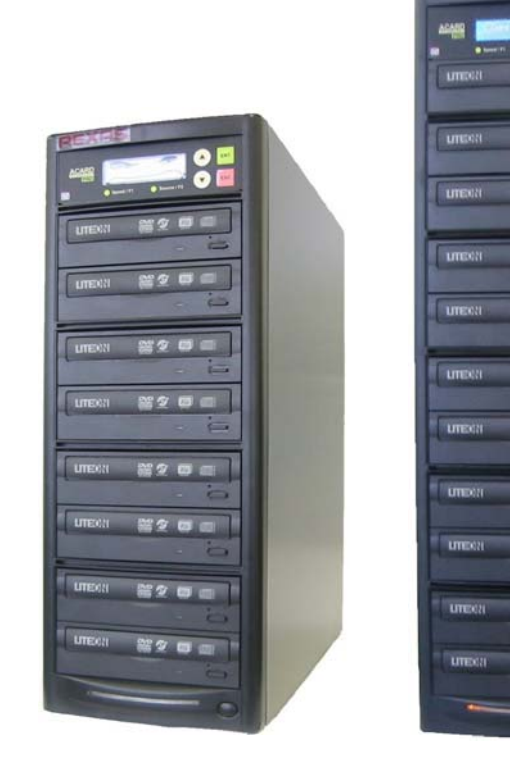

DVMR870 DVMR1110

 $^{\circ}_{\circ}$ 

mom

**DI GI** le c

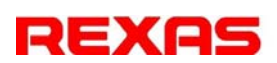

# はじめに

このマニュアルは CD、DVD の複製を行う『マルチ CD・DVD ライタ』の取り扱い説明 書です。

 今回、自社開発のコントローラにかわって ACARD 社のコントローラを採用したことで、 DVD の機能が追加され、高機能な製品を安価にご提供できるようになりました。ただ、ド ライブは基本的に消耗品扱い(修理せずに交換)となりますのでご承知おき願います。 なお CD・DVD ドライブを使用していますが、BD 用コントローラを搭載していますので将 来 BD ドライブに換装することで BD ライタとなります。ただ、将来のドライブに言及するこ とはできませんので、あくまで本コントローラで使用可能なドライブが存在することが条件 となります(ファームウェアのアップデートとあわせて弊社にてお受けいたします)。

# 安全上のご注意(必ずお読みください)

ここでは,この製品を安全に正しくお使いいただき,お客様や他の人々への危害や 財産への損害を未然に防止するため,必ずお守りいただく事を説明しています。お使 いになる前に必ずお読みください。

一度電源を切ってから再度電源を投入する際は、機器の故障を防ぐため、5 秒 以上待ってから電源を再投入してください。

このマニュアルでは,以下のような記号による表示をしています。内容をよく理解した 上でお読みください。

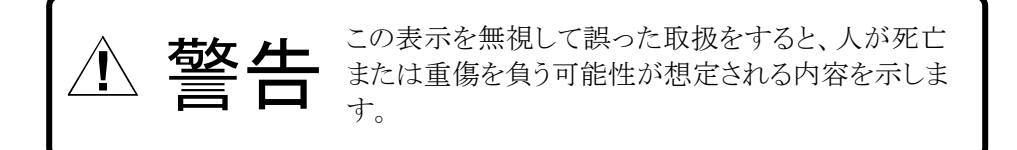

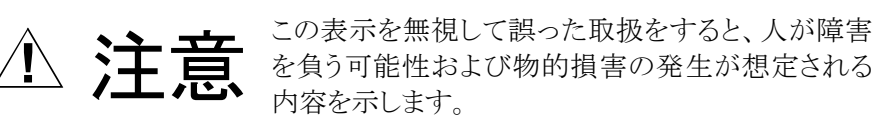

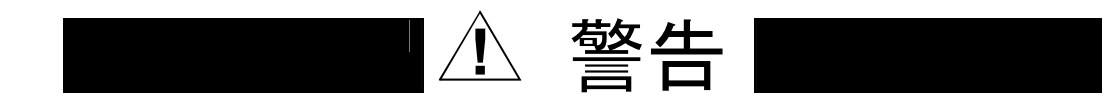

#### 異常が起きたら

煙が出ている、変なにおいや音がしているなどの異常状態のまま使用すると火災・感電 の原因となります。すぐに本体の電源スイッチを切り、電源プラグをコンセントから抜いて、 弊社あるいは販売店に修理をご依頼ください。

#### 内部に異物や液体を入れない

本機の内部に異物や液体が入ると火災・感電の原因となります。通風孔などから内部に 異物を入れないでください。また、倒れると内部に液体が入る場合がありますので、液 体の入った容器を本機の上に置かないでください。万一、機器の内部に異物や液体が 入った場合は、機器本体の電源スイッチを切り、電源プラグをコンセントから抜いて、弊 社あるいは販売店にご連絡ください。

#### 電源コードを傷つけない

電源コードが破損すると,火災・感電の原因となります。

- ・電源コードの上に重い物を乗せたり、足で踏んだりしない。
- ・熱機具に近づけたり、加熱したりしない。
- ・加工したり、傷つけたりしない。
- ・無理に曲げない、ねじらない。
- ・電源プラグを抜くときは電源コードを引っ張らずにプラグをもって抜く。

電源コードが破損した場合には、弊社または販売店宛に交換をご依頼ください。

#### 電源プラグをコンセントに挿す時の注意

電源プラグをコンセントに挿す時、先端の金属部分をさわらないでください。また濡れた 手で電源プラグをさわらないでください。感電の原因となります。

#### 分解・改造しない

このマニュアルで説明された以外の箇所を開けたり、分解・改造したりしないでください。 火災・感電の原因となります。

#### 海外では使用できません

この機器は日本国内でのみ使用できます。仕様で表示された電源電圧以外の電圧で 使用しないでください。火災・感電の原因となります。海外での使用を希望される場合に は、弊社にご相談ください。

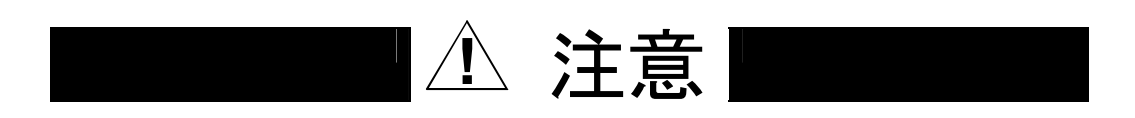

#### 接続前の注意

他の機器を接続する前に各機器の取扱説明書をよく読み、電源を切った上で説明に従 って接続してください。

### 設置場所について

次のような設置場所に置かないでください。火災・感電やけがの原因となることがありま す。

- ・調理台や加湿器のそばなど油煙や湯気のあたる場所
- ・湿気やほこりの多いところ
- ・不安定な台の上や傾いたところ
- ・直射日光のあたる場所

#### 移動させるとき

移動させるときは電源スイッチを切り、電源プラグをコンセントから抜き、機器間の接続ケ ーブルを全てはずしてから行ってください。コードが傷ついて火災・感電の原因となった り、機器が転倒してけがの原因となったりすることがあります。

#### 長期間ご使用にならないときなど

長期間ご使用にならないときやお手入れのときは、安全のため電源プラグをコンセント から抜いてください。

# 本製品を運用した結果の影響につきましては、前 章に関わらずいかなる責任も負いかねますのでご 了承ください。

# 梱包内容の確認

梱包を開けましたら、以下の物品が全て揃っていることをご確認ください。

マルチ CD·DVD ライタ本体 1台

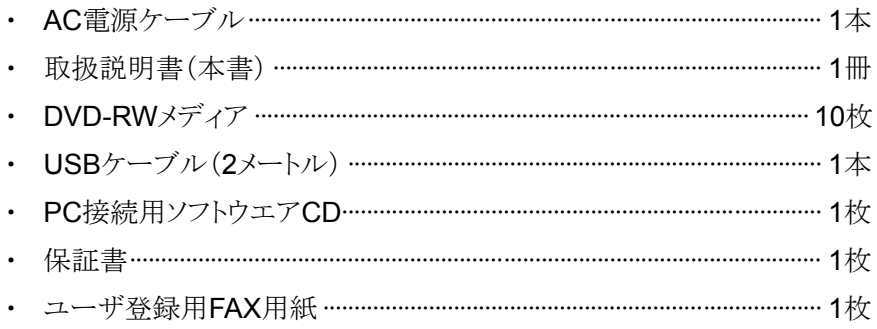

この製品は、厳密な品質管理の元に製造・出荷しておりますが、万一、欠品や不良品な どがございましたら、お買い求めの販売店までご連絡ください。

# 目次

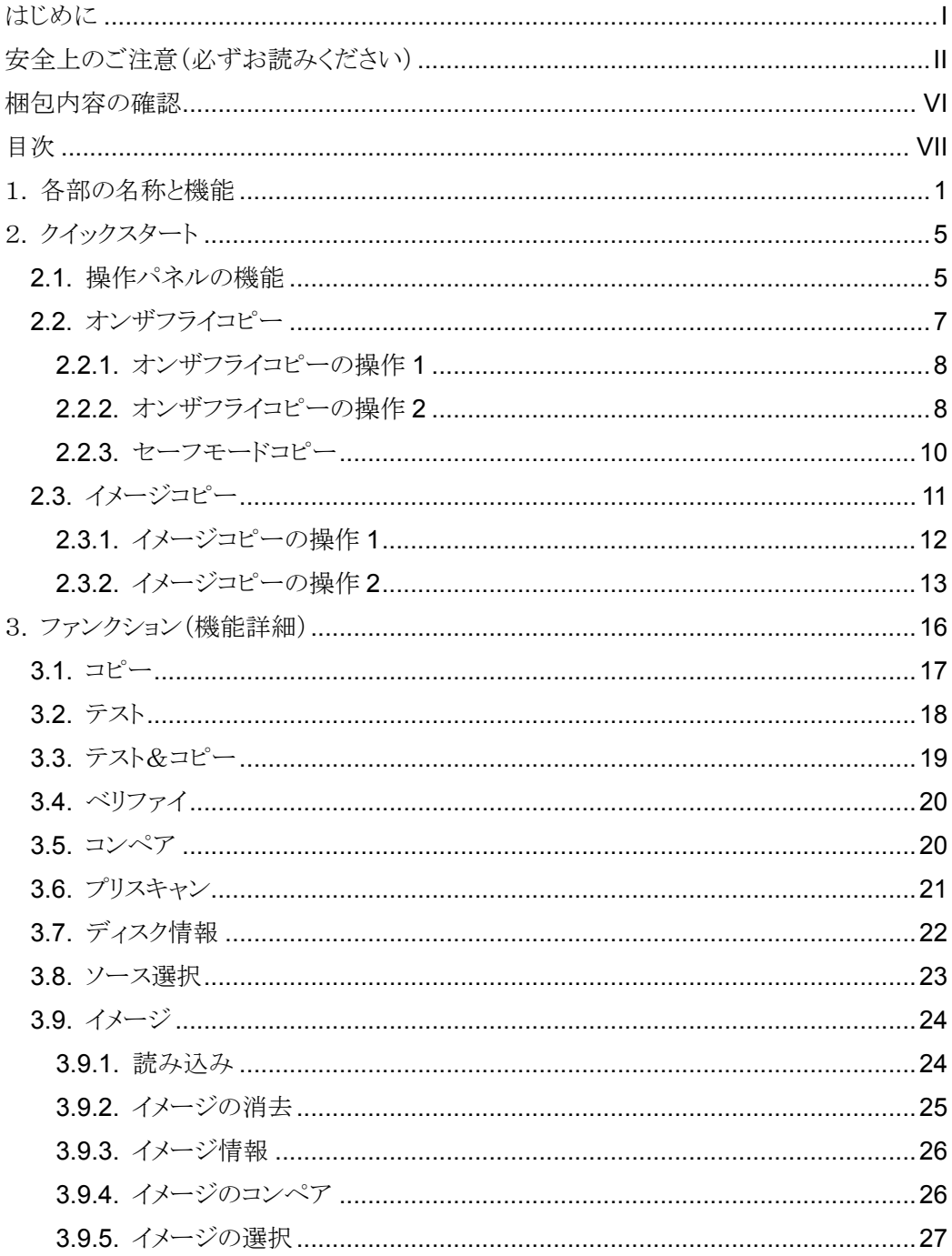

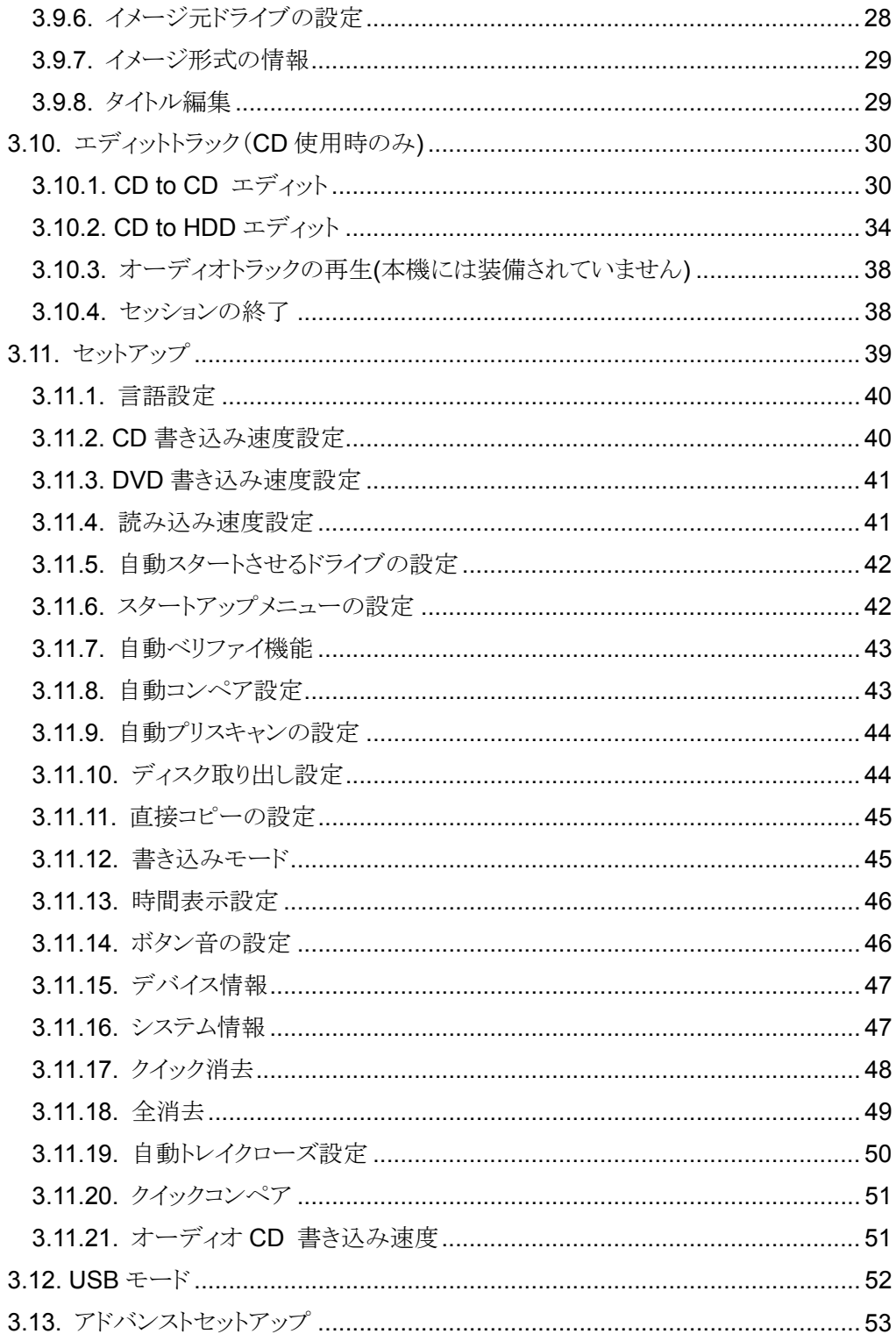

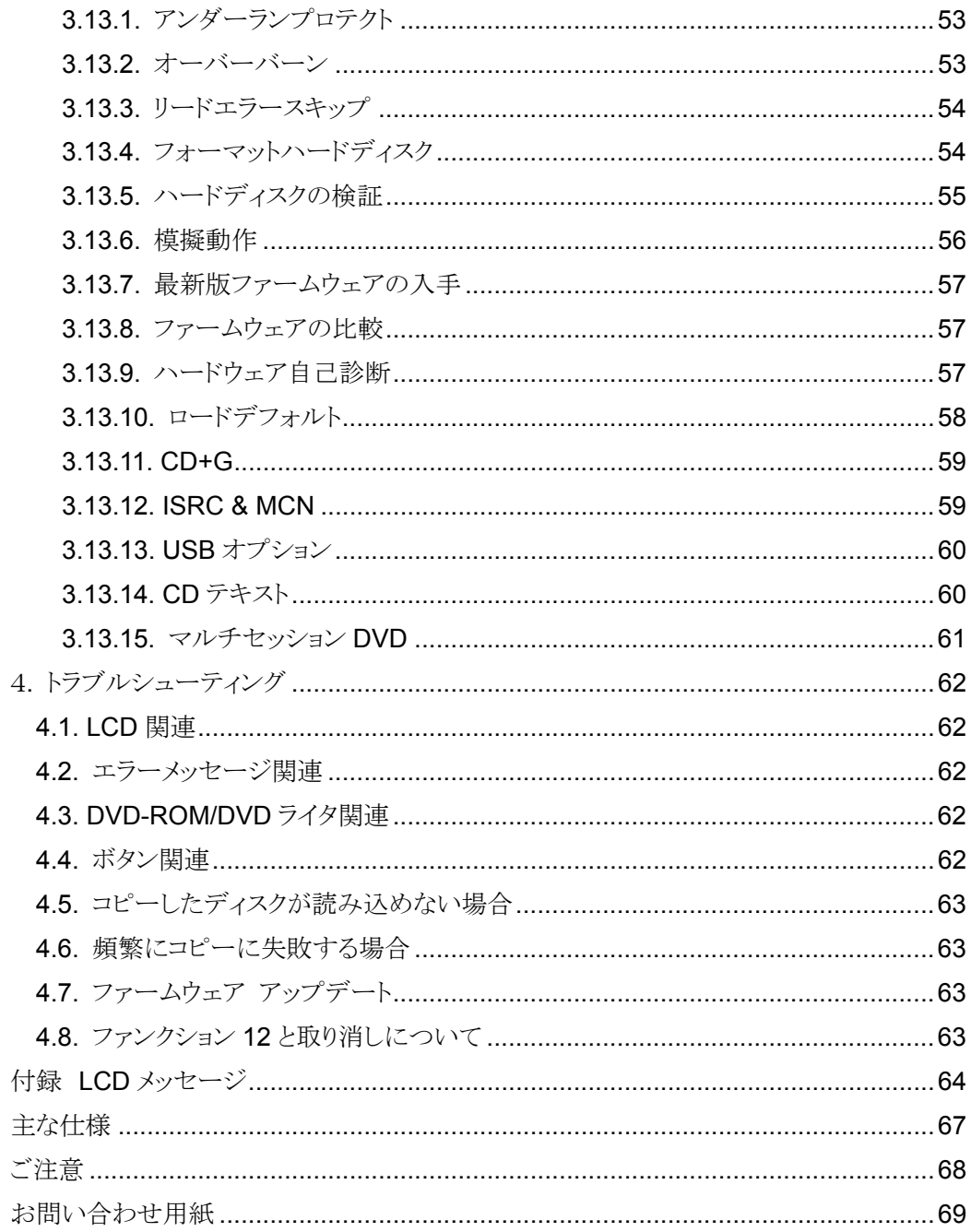

(MEMO)

# 1. 各部の名称と機能

#### 《 DVM R870 》

操作パネル

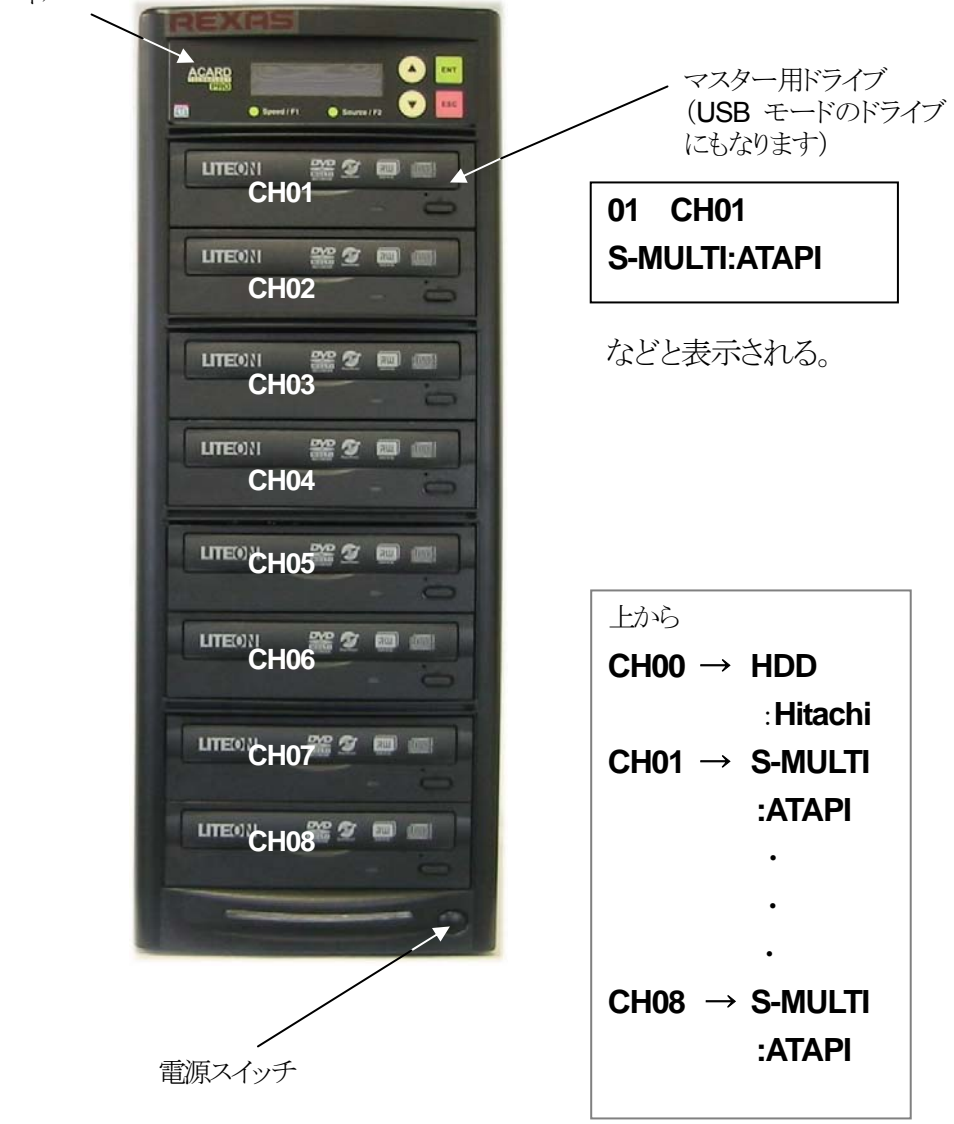

などと表示される。

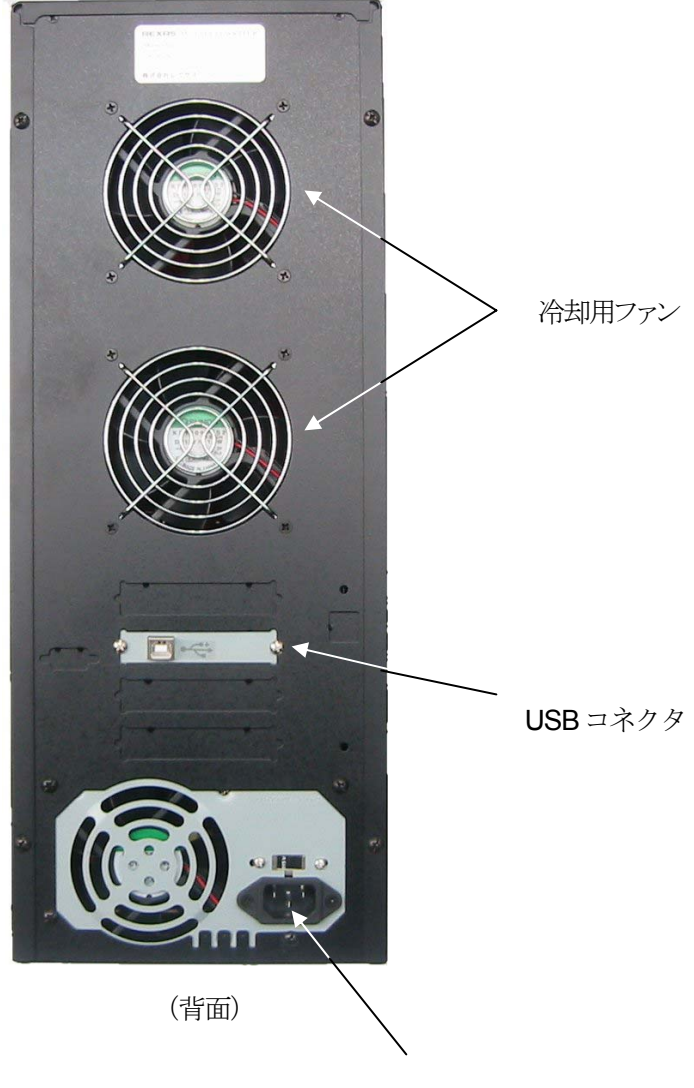

電源コネクタ

操作パネル 、

 $\bullet$ ACARD DESCRIPTION マスター用ドライブ  $\begin{picture}(20,20) \put(0,0){\line(1,0){10}} \put(15,0){\line(1,0){10}} \put(15,0){\line(1,0){10}} \put(15,0){\line(1,0){10}} \put(15,0){\line(1,0){10}} \put(15,0){\line(1,0){10}} \put(15,0){\line(1,0){10}} \put(15,0){\line(1,0){10}} \put(15,0){\line(1,0){10}} \put(15,0){\line(1,0){10}} \put(15,0){\line(1,0){10}} \put(15,0){\line(1$ (USB モードのドライブ にもなります) **CH01**  $^{\circ\circ}$  **CH01 01 CH01 LITE CH02 <sup>22</sup> 2 DIE S-MULTI:ATAPI LITE**<sup>(2)</sup> CH03<sup>22</sup> **CH** などと表示される。 **LITE CH04 <sup>22</sup> 2 2 2 3 LITE 021 22 27 27 38** 上から **CH05**   $CH00 \rightarrow HDD$ **CH06 CH06** :**Hitachi CH01** → **S-MULTI LITEON 22 COM :ATAPI CH07**   $\mathbf{r}$  , and  $\mathbf{r}$ **CH08**  ・ **・ 1 CH09 CH11** → **S-MULTI :ATAPI CH10 CH10** などと表示される。  $\begin{picture}(20,20) \put(0,0){\line(1,0){10}} \put(15,0){\line(1,0){10}} \put(15,0){\line(1,0){10}} \put(15,0){\line(1,0){10}} \put(15,0){\line(1,0){10}} \put(15,0){\line(1,0){10}} \put(15,0){\line(1,0){10}} \put(15,0){\line(1,0){10}} \put(15,0){\line(1,0){10}} \put(15,0){\line(1,0){10}} \put(15,0){\line(1,0){10}} \put(15,0){\line(1$ **CH11** 

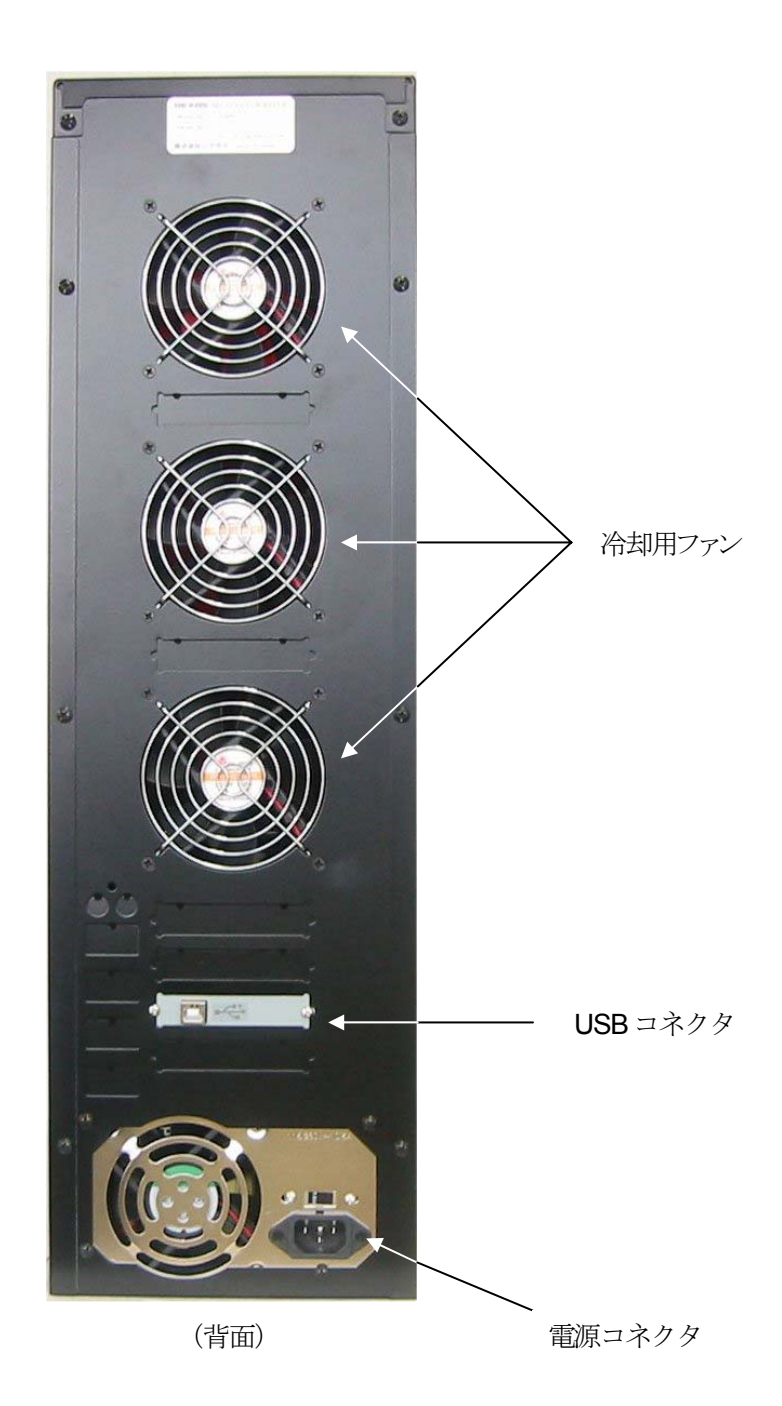

# 2. クイックスタート

ここでは、最初にお使いになる場合の取り扱い(操作方法)と、動作確認の方法について説 明します

# 2.1. 操作パネルの機能

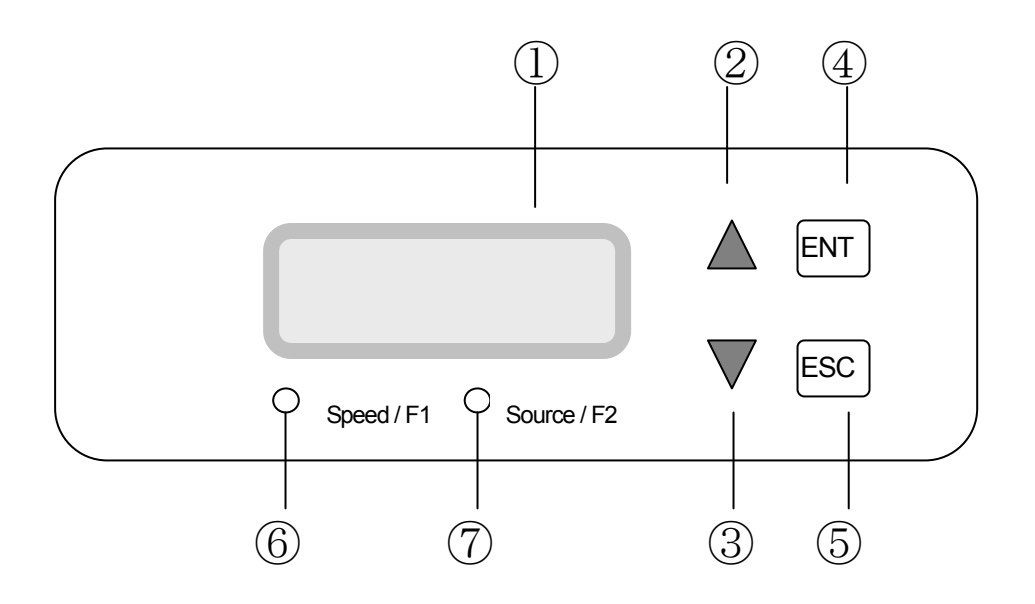

- ① 機能やメッセージを表示します。
- ② メニューや設定を上にスクロールします。
- ③ メニューや設定を下にスクロールします。
- ④ 決定ボタンです。
- ⑤ キャンセルボタンです。
- ⑥ "スピードメニュー" にジャンプします。
- ⑦ "ソースメニュー" にジャンプします。

電源が投入されると本機は DVD -ROM、DVD Writer を検出し、数秒間自己診断を 行い(約13秒)、次のメッセージを表示します。

**Booting** ...

**BD/DVD Dup1. 2057B ver**:**1.17v** 

起動が完了すると、最初のファンクションであるコピーファンクション(Copy)が表示されます。

#### **1.Copy**

あるいは、出荷時の設定によっては次のように表示されます。

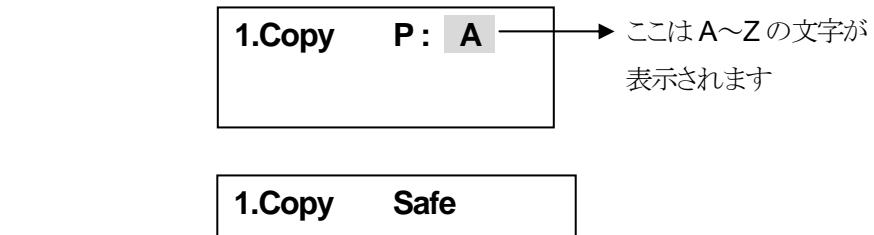

【動作確認の方法】

本機は、コピー元(マスター)の CD・DVD からその都度(毎回)読み込んで、それを直接書き 込む方法(オンザフライコピー)と、いったん HDD にダウンロードを行い、そこから読み込んで 書き込む方法(イメージコピー)の 2 通りの使い方ができますので、この使い方をテストすること で動作確認ができたことになります。

2.2. オンザフライコピー

オンザフライコピーは、コピーする CD ・DVD から読み取ったデータをそのまま直接ブラン クメディアにコピーします。

オンザフライコピーの操作は、本機の表示、つまり本機が最後に行った処理(出荷検査に相当) によって変わります。

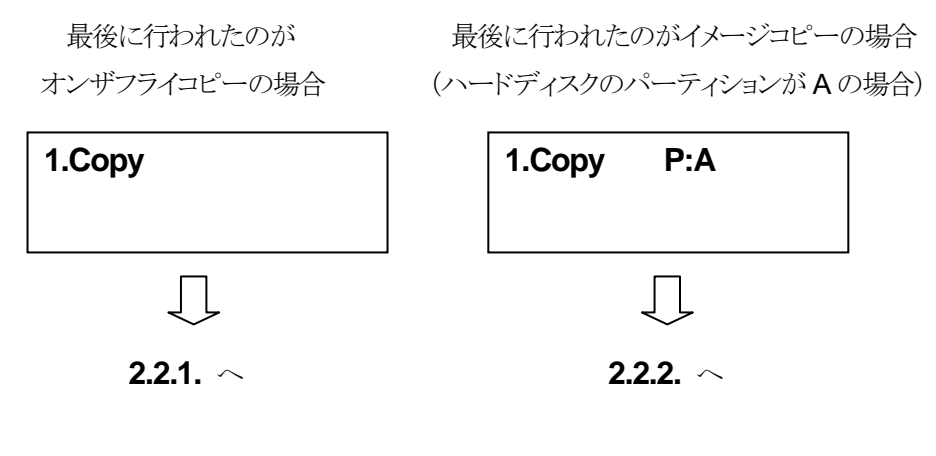

 最後に行われたのが セーフモードコピーの場合

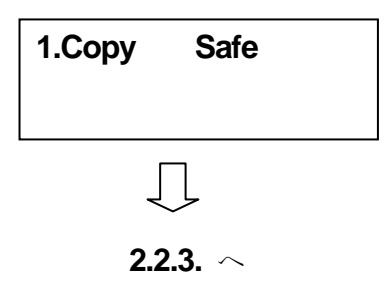

#### **2.2.1.** オンザフライコピーの操作 1

この場合は、すでにオンザフライコピーの設定になっていますので特に設定する必要はなく、 1 ボタンでコピーができます。

- (1) まずコピーする DV D を用意します。プロテクト (CSS) がかかっている市販の DVD ビデオなどはコピーできません。
- (2) ブランクメディア (DVD-R,DVD-RW など) を用意します。メディアの種類は同じ ものとし、同じメーカの同じ品番のものにあわせるのが好ましいといえます。
- (3) コピーする DV D を一番上のライタドライブにセットします。
- (4) ブランクメディアを他のライタドライブにセットします。一番下から順次セットするとよいでしょ う。
- (5) **ENT** ボタンを押します。自動的にトレイが押し込まれ、コピーが始まります。 コピーが終わると正常にコピーされたディスクがイジェクト(排出)されます。万一、コピーに 失敗したディスクはイジェクトされませんので、ドライブ前面のイジェクトボタンで取り出して ください。 7 枚まで同時にコピーできます。このコピー方法は、手軽で手早くコピーできて 便利ですが、コピーする DV D から毎回読み出すため、繰り返し回数が多い場合、読み 出しが不安定になることがあります。いきなりコピーすることに不安がある場合は、まず 3.2.TEST(テスト)をやってみてからにすると安心です。TESTは実際の書き込みは行いま せんので、たとえ失敗したとしてもメディアが無駄になることはありません。

#### **2.2.2.** オンザフライコピーの操作 2

この場合は、イメージコピーの設定になっていますのでオンザフライコピーへの設定変更が必 要です。

変更の手順

(1) ▼ ▲ で ファンクション 8(Select Source)にもっていきます。 Select Sou rce は、コピー元のデータ(ソース)をDVD-ROM,DVD ライタ,HDD のどれ から読み込むかを選択します。

#### **8.Select Source**

(2) **ENT** キーと ▼ ▲ キーでソース(Src)を選択します。 オンザフライコピーの場合は DVD ライタ (DVDDUAL) を指定します。

# **Src: SUPER MULTI 01 CH01**

(3 ) 選択して、**ENT** を押すと LCD に次のメッセージが表示されます。

#### **S-MULTI selected**

(4) **ESC** で 8.Select Source に戻り、▼ ▲ で 1.Copy にもってくると次のように表示 されます。これでオンザフライコピーの設定は完了です。2.2.1.に戻って作業してくださ い。

オンザフライコピー初期表示

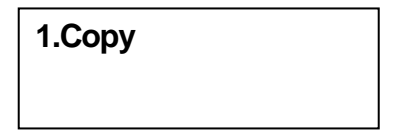

#### **2.2.3.** セーフモードコピー

これはコピーする CD・DVD を、いったん HDD のワークエリアに移してからコピーしますが、 その一連の動作を自動で行いますのでソースディスクを差し込んでスタート(ENT)するだけで す。この方法はオンザフライコピーの手軽さとイメージコピーの安定性を兼ね備えていますの で一番おすすめです。この動作は **3.11.11.Burn On The Fly** (バーンオンザフライ)をオフに することで有効になります。

# 2.3. イメージコピー

イメージコピーは、DVD から読みとったデータをいったんハードディスクに格納し、ハードデ ィスクからデータを読み取って、それをコピーします。高速、しかも安定性の高いハードディスク から読み出すため、オンザフライに比べて繰り返しに強いコピー方法です。

イメージコピーの操作は、本機の表示、つまり本機が最後に行った処理(出荷検査に相当)に よって変わります。

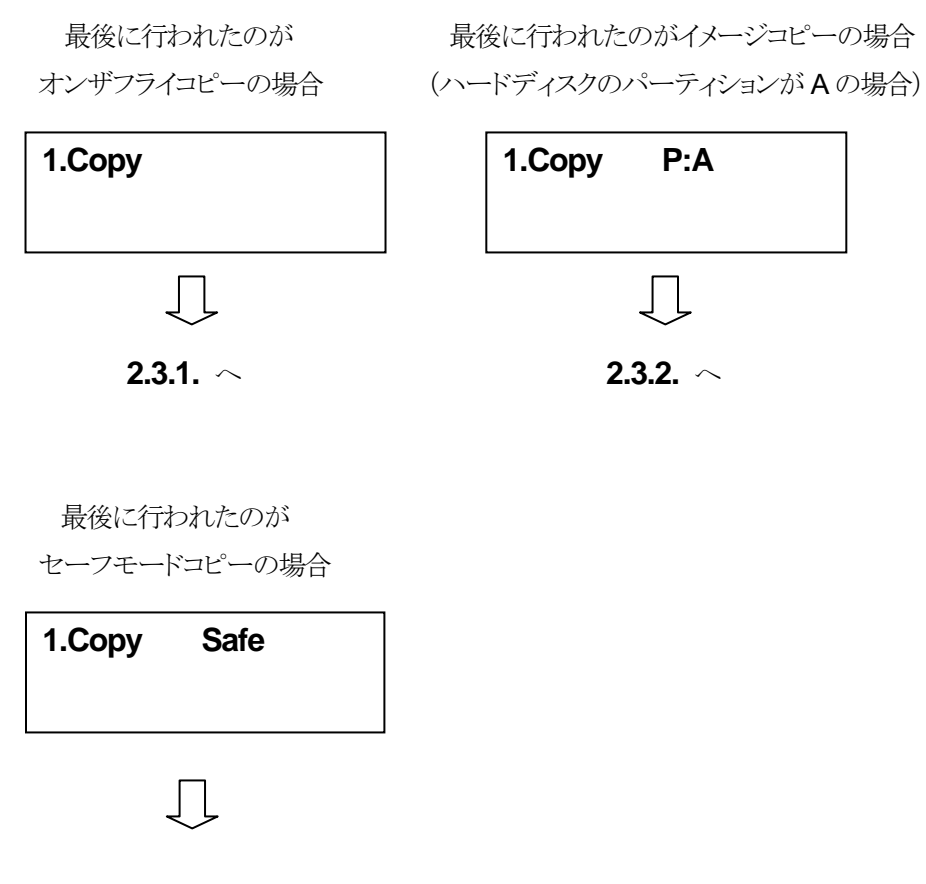

**2.2.3.** へ

#### **2.3.1.** イメージコピーの操作1

この場合は、オンザフライコピーの設定になっていますのでイメージコピーへの設定変更が必 要です。

変更の手順

(1) ▼ ▲ で ファンクション 8(Select Source)にもっていきます。 Select Sou rce は、コピー元のデータ(ソース)をDVD-ROM,DVD ライタ,HDD のどれ から読み込むかを選択します。

**8.Select Source** 

(2) **ENT** キーと ▼ ▲ キーでソース(Src)を選択します。イメージコピーの場合は HDD を 指定します。

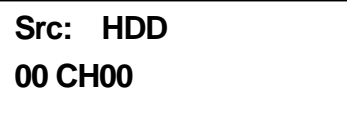

(3) 選択して、**ENT** を押すと LC D に次のメッセージが表示されます。

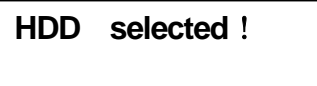

(4) **ESC** で 8.Select Sourc e に戻り、 ▼ ▲ で 1.Copy にもってくると次のように表示 されます。これでイメージコピーへの切替ができました。2.3.2.に進んで操作してください。

イメージコピー初期表示

(ハードディスクのパーティションが A の場合)

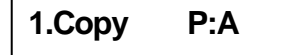

#### **2.3.2.** イメージコピーの操作2

この場合は、すでにイメージコピーの設定になっていますので、以下の手順で操作してくださ い。

(1) コピーする DVD(ソース)を一番上のライタドライブにセットします。

(2) ▼ ▲ でファンクション 9 (9.Image) にもってきて **ENT** を押します。 下の表示はハードディスクのパーティション A (P:A) にロードしてよいかの確認です。

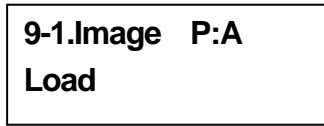

(3) 確認 OK で **ENT** を押すと、そのパーティションがまだ未使用もしくはイメージファイルが 削除済みの場合はロード (Load) が始まります。すでに使用されている場合は別のメッセ ージが表示されますので(6) に進んでください。

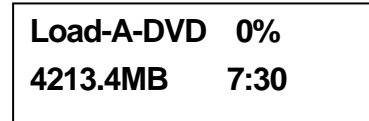

(4) 終了すると次のように表示されます。

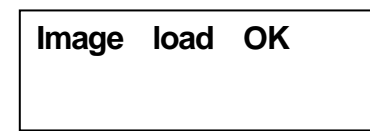

(5) HDD にコピーした一番上の DVD(ソース)を取り出します。

**ESC** を2回押し 9.Image に戻り、▼ ▲ で1.Copy にもってくると次のように表示 されますので、コピーしたいイメージファイルを選択し(P:A と表示されている場合は A パ ーティション、,他のパーティションを選択する場合は 9.5.Select Image から選択)コピーす るブランクメディアをセットして **ENT** を押すとコピーが始まります。

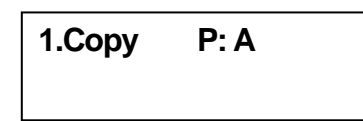

コピーが終わると正常にコピーされたディスクがイジェクト(排出)されます。万一、コピーに 失敗したディスクはイジェクトされませんので、ドライブ前面のイジェクトボタンで取り出して ください。 8 枚まで同時にコピーできます。

(注) ただし、ACARD 社では推奨していません(仕様では 7 枚まで)。

(6) (3)ですでにイメージファイルが書き込まれていた場合は次のように表示されるので、上書 きしてよい場合は Ye s (**ENT**) を、上書きしない場合は **ESC** で戻ります。

> **Image Exists Overwrite? Yes**

**ESC** で次の表示に戻ったら、ロードしてよい(未使用もしくは上書きしてよい)パーティシ ョンを探します。

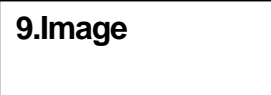

**ENT** と ▼ で、9.5.Select Imag e にもってきて **ENT** で次のように表示されるので ▼ ▲ でパーティションを移動させます。

> **Select Partition C:DVD 4213.4MB**

上の表示の場合、 **ENT** で次のように表示されパーティション C が選択されました。

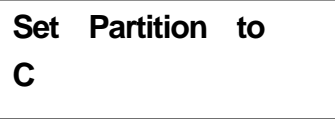

2.3.2.の (2)に戻って、操作を続けてください。

本機には、Copy, Test, Test&Copy, Verify, Compare, Prescan, Disc info, Select Source, Image, Edit Track, Setup, Advanced Setup の 12 のファンクションがあります。これらの中で Edit Track は、オーディオ CD から好きな曲を選んで編集するための特別な機能です。

# 3.1. コピー

Copy は、ソース( 元ディスク/ イメージ) から、ターゲットドライブ( 書き込みドライブ) に、イン スタントコピーを行う機能です。コピーの前に、ソースDVD が読み込みドライブにセットされてい るか、またはハードディスクを使用している場合は特定のパーティションにデータが入っている か確認してください。コピー前にコピー可能か確認したい場合、3.2.テスト を使用してください。

1.Copy を選択し、読み込みドライブにソースDVD をセットし、書き込みドライブには空のメディ アをセットしてください。すでにデータが入っているリライタブルDVD も使用可能です( データ は自動的に消去されます) 。

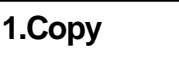

読み込みドライブと書き込みドライブがそれぞれDVD を検出したら、決定ボタンを押してコピー を開始します。LCD は下記のようにコピー情報を表示します。

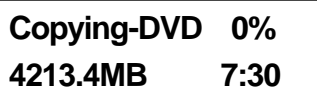

コピー中は、コピー完了率が上昇、"MB" と残り時間の値は減少していきます。"MB" は現在コ ピーしようとしているデータ量を示します。

コピーが完了すると、LCD にはコピー結果が表示され、コピーが終了したDVD は自動的に取 り出されます。

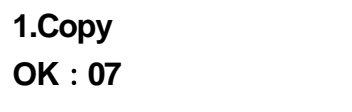

### 3.2. テスト

Test はデュプリケート機能のシミュレーションをする機能です。メディアへのデータ書き込みは 行われません。

2.Test を選択し、読み込みドライブにソースDVD をセットし、書き込みドライブには空のメディア をセットします。なお、テスト機能が利用可能なのは、DVD-R 規格のディスクのみです。

## **2.Test**

決定ボタンを押して、シミュレーションを開始します。データの入っている DVD リライタブルデ ィスクを使用している場合、LCD に下記のように表示され、データは自動的に消去されます。

**Erasing disc** 

LCD にはテストの情報が表示されます。

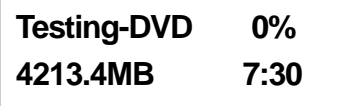

テストが終了すると、以下のようにテスト結果が表示されます。

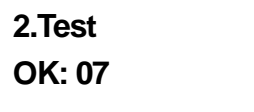

テスト中にテストを停止しても、DVD には影響ありませんが、データの入っているリライタブル ディスクを使用している場合、データは破損します。

# 3.3. テスト&コピー

Test& Copy は、最初にテストを行った後、実際のコピーを行います。

3.Test & Cop y を選択し、読み込みドライブにソース DVD をセットし、書き込みドライブには空 のメディアをセットします。

# **3.Test & Copy**

決定ボタンを押して、シミュレーションを開始します。LCD には以下のようにテストの情報が表 示されます。

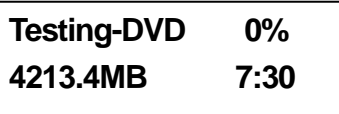

テストが終了すると、実際のコピーが始まり、LCD には以下のように表示されます。

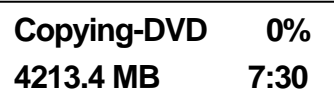

すべてのプロセスが終了すると、LCD には以下のように結果が表示されます。

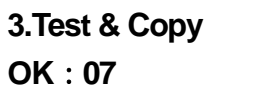

注:テストにパスしたディスクはすぐにコピーが開始され、テストにパスしなかったディスクにはコ ピーが行われません。

## 3.4. ベリファイ

Verify は、CD・DVD に書き込まれたデータを検証する機能です。

4.Verify を選択します。

#### **4.Verify**

決定ボタンを押すと検証が開始されます。LCD は以下のような表示になります。

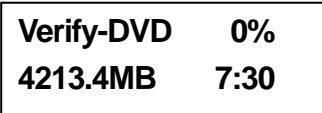

検証が終了すると、以下のように結果が表示されます。

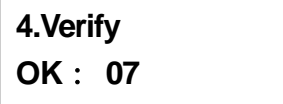

3.5. コンペア

Compare は、コピー終了後に、ソースDVD とターゲットDVD 間で比較を行い、同一の内容か どうか確認する機能です。

5.Compare を選択し、読み込みドライブにソースDVD をセットし、書き込みドライブには空のメ ディアをセットします。

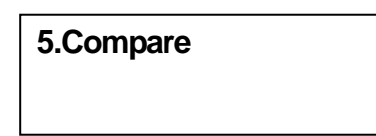

決定ボタンを押すとコンペアが始まり、LCD にはコンペアの情報が表示されます。

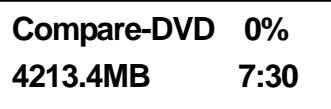

コンペアが終了すると、LCD には結果が表示されます。

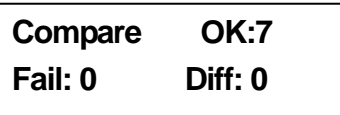

決定ボタンを押すと、ソース1の詳細が表示されます。

**Src:02 DVD-RW Identical** 

コンペアに失敗すると、LCD には失敗された旨が表示されます。決定ボタンを 2 回押すと、 LCD にはソース 1 とソース 2 で内容が一致しない旨が表示されます。

> **Src:02 DVD-RW TOC not match**

# 3.6. プリスキャン

Prescan は、ソースドライブが正しく読み込み可能かを検査し、それによって読み込み速度の テストを行う機能です。

6.Prescan を選択し、読み込みドライブにソース DVD をセットします。

#### **6.Prescan**

決定ボタンを押すとプリスキャンが始まり、LCD にはスキャンの情報が表示されます。

**Scaning-DVD 0% 4213.4MB 7:30** 

スキャンが終了し、ソース DVD が正常に読み込みできる場合、LCD には結果が表示されま す。

**PreScan OK!** 

# 3.7. ディスク情報

Disc Info は、ソースディスクに関する簡易レポートを表示する機能です。

7.Disc Info を選択し、ソース DVD を読み込みドライブにセットしてください。

**7.Disc Info** 

決定ボタンを押すと、LCD に以下のような DVD 情報が表示されます。

**Disc Type:DVD-ROM 4213.4MB 7:30** 

## 3.8. ソース選択

Select Source は、ソースとなるドライブを選択する機能です。

8.Select Source を選択します。

#### **8.Select Source**

決定ボタンを押し、▲▼ボタンを押して下記画面のようにソースドライブを選択します。

# **Src:DVD-ROM 01 IDE1 Master**

ソースとなるドライブを決めたら、決定ボタンを押すと、以下のようにソースドライブが設定されま す。

#### **DVD-ROM selected**

HDDをソースとして選択し、任意のパーティションからコピーしようとした際、そのパーティション にデータがない場合、LCD にはエラーメッセージが表示されます。このとき、データの入って いる別パーティションに切り替えるか、3.9.イメージを使用して空のパーティションにイメージを 作成することができます。

## 3.9. イメージ

Image は、デュプリケータにハードディスクを接続時のみ使用可能です。Image には、以下の 7 個のサブ機能があります: L oad 、Delete Image 、Image Info 、Compare Image 、 Select Image 、Select Source Drive 、Image Format Info ソースとなる DVD から HDD に 作成したデータは"イメージ(Image)" と呼ばれます。

最初に 9. Image を選択します。

# **9.Image**

#### **3.9.1.** 読み込み

決定ボタンを押すと、以下のような画面になります。ここでは、ソースドライブとして設定したドラ イブから、現在のパーティションにデータを読み込ませることができます。LCD の" P:A " とい う表示は、現在パーティション A に入っていることを意味します。

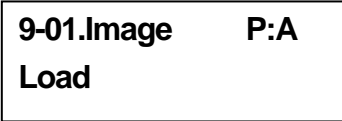

決定ボタンを押すと、読み込み(Load) が始まります。LCD にはローディング中の情報が表示 されます。

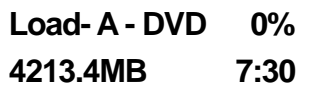
イメージファイルのロードに成功すると、LCD には以下のように結果が表示されます。

### **Image load OK**

現在のパーティションにすでにイメージファイルが存在している場合、システムは上書きしてよ いか確認を求めます。▲▼ボタンで Yes/No を決定します。

> **Image Exists Overwrite? Yes**

## **3.9.2.** イメージの消去

任意のパーティションに存在するイメージファイルを消去したい場合、イメージの消去(Delete Image) の機能を使用します。▼ボタンを押して 9.2 を選択します。

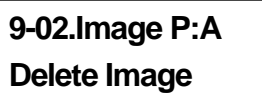

システムは本当にイメージを消去して良いか確認を求めます。▲▼ボタンでYes/Noを決定しま す。

> **Delete Image ? Yes A:Untitled!!**

イメージファイルが消去されると、LCD には結果が表示されます。

**Partition A: Image is deleted** 

# **3.9.3.** イメージ情報

この機能では、任意のパーティションに存在するイメージの基本的情報を取得します。▼ボタン を押して、9.3 を選択します。

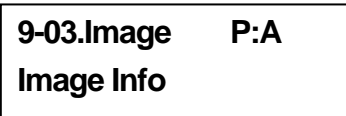

決定ボタンを押すと、現在のパーティションに存在するイメージの情報が以下のように表示され ます。

# **Img Type:DVD+R Capacity:4213.4MB**

# **3.9.4.** イメージのコンペア

この機能で、ソース DVD の内容と、現在パーティションに存在するイメージの内容を比較検証 します。▼ボタンを押して、9.4 を選択します。

# **9-04.Image P:A Compare Image**

決定ボタンを押すと、LCD には以下のようにイメージファイルの情報が表示されます。

**Com-A-DVD 0% 4213.4MB 7:30**  コンペア( 比較検証) が終了すると、LCD には結果が表示されます。

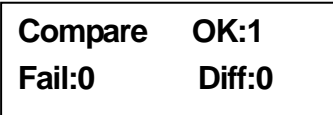

その後、決定ボタンを押すと、以下のようにソースの情報が表示されます。

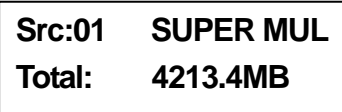

さらに決定ボタンを押すと、ターゲットとなるパーティションの詳細情報が表示され、比較検証に 成功していれば、以下のように「同一(Identical)」の表示がされます。

# **Tgt:00 HDD P:A Identical**

比較検証に失敗した場合、LCD にはその旨が表示されます。決定ボタンを 2 回押すと、LCD にはソースとターゲットが一致しなかった旨が表示されます。

> **Tgt:00 HDD P:A TOC not match**

# **3.9.5.** イメージの選択

この機能で、ハードディスク内のパーティションを選択します。▼ボタンを押して、9.5 を選択し ます。

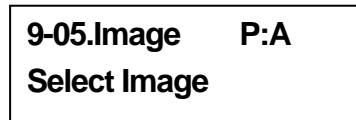

HDD を接続すると、コピーコントローラは自動的に HDD をフォーマットします。各パーティシ ョンサイズは 5GB として区切られます。パーティションの数はお使いの HDD 容量に依存しま す。各パーティションにはアルファベットでパーティションレターが割り振られます。▲▼ボタン を押して、パーティションを選択すると、LCD は以下のような表示になります。

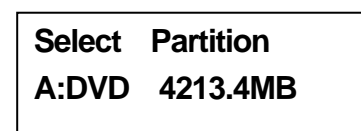

パーティションが選択されると、LCD は以下のような表示になります。

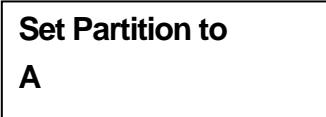

# **3.9.6.** イメージ元ドライブの設定

この機能は任意のパーティションにイメージを読み込む際に使用するドライブを指定する機能 です。▼ ボタンを押して、9.6 を選択します。

> **9-06.Image P:A Image Src Drive**

次に、▲▼ボタンを使って、ソースとして指定するドライブを選択します。

**Select Img Src: 01 IDE1 DVD-ROM** 

ソースとなるドライブを指定すると、LCDには以下のように表示されます。

**Load image from Drive ID-01** 

#### **3.9.7.** イメージ形式の情報

この機能で、HDD がどのようにフォーマットされているか確認することができます。この機能は、 3.12.4.HDD のフォーマット と関連します。3 通りのフォーマット方法が選択可能です:CD· DVD 、DL(Double Layer 、2 層式DVD)

▼ ボタンを押して、9.7 を選択します。

**9-07. Image P:A Image Format Info** 

決定ボタンを押すと、以下のようにLCD に表示されます。" Auto" はDVD 向けにHDD がフォ ーマットされた状態です。

> **Image Format Info Auto**

#### **3.9.8.** タイトル編集

この機能で、任意のパーティションに名前をつけることができます( ただし、イメージファイルがタ イトル変更可能な場合のみ) 。はじめに▼ボタンを押して、9.8 を選択します。

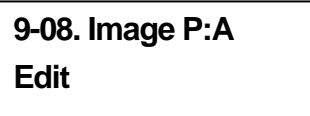

決定ボタンを押します。タイトルは最大13 文字までとなります。使用可能な文字はアルファベッ トと数字のみです。▲▼ボタンで数字とアルファベットを選択し、決定ボタンで入力します。

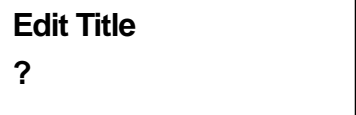

タイトルの入力を終え、決定ボタンを押すと、以下のような表示となります。

**Edit Sub1 Title ?** 

Sub1 Title ではサブタイトルをつけることができます。もう一度決定ボタンを押すと、サブタイトル 2 をつけることができます。タイトルの編集が完了すると、以下の画面が表示されます。

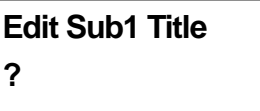

# 3.10. エディットトラック(CD 使用時のみ)

Edit T rack はオーディオ CD からお気に入りの音楽を編集することに特化した機能です。つま り、個々のオーディオ CD からお好みの曲を選び、ひとつの CD に収録することのできる機能 です。この機能には 4 つのサブメニューがあります: CD to CD 、CD to HDD 、Play Audio Track 、Close Session 。

▼ ボタンを押して、10.Edit Track を選択します。

**10.Edit Track** 

#### **3.10.1.** CD to CD エディット

決定ボタンを押すと、以下のような画面が表示されます。CD to CD Edit の機能では、CD から 好きな曲を選び、空の CD にコピーすることができます。

> **10-01.Edit Track CD to CD Edit**

もう一度決定ボタンを押すと、以下のような画面が表示されます。 "1 /10" の表示は、10 トラック 中の一曲目という意味です。また、" 3:25" のような表示はトラックの再生時間です。

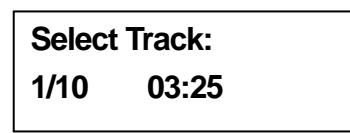

▼ ボタンでトラックの移動が可能です。収録したい曲を決めたら決定ボタンを押します。トラッ クナンバーの横に"+" が表示され、曲が選択されたことを示します。この状態でもう一度決定ボ タンを押すと、" +" が消え、選択が解除されます。

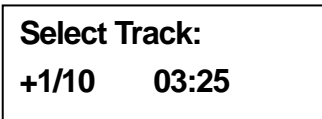

曲の選択を終えたら、▲ボタンで End に合わせます。

**Select Track: End 1Trk03:25** 

決定ボタンを押すと、CD 編集を終了し、▲▼ボタンで書き込みを開始するかどうか選択しま す。

> **End edit disc and burn? Yes**

LCD にはコピーの状態が表示されます。

**Copying-24X Edit 1/10 - > 1/1** 

 "1/ 1" のような表示は、選択された曲数のうち現在何曲目のコピーが進行中かを意味していま す。コピーが終了すると、LCD には以下のように表示されます。

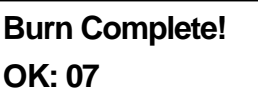

システムは編集を続行するか確認を求めます。▲▼ボタンで Yes/No を選択します。

**Continue edit next Disc? Yes** 

編集を続行する場合、ソースドライブのトレイが自動的に開き、システムは次に使用したい CD をセットするよう表示します。

**Insert next disc** 

次に使用する CD をセットし、決定ボタンを押して同様に編集を行います。

**Select Track: +2/10 04:25** 

曲の選択を終えたら、▲ボタンで End に合わせます。

**Select Track: End 1Trk04:25**  決定ボタンを押すと、CD 編集を終了し、▲▼ボタンで書き込みを開始するかどうか選択しま す。

> **End edit disc and burn? Yes**

LCD にはコピーの状態が表示されます。

**Copying- 24X Edit 2/10 - > 2/2** 

1 枚目と同様にコピーが行われます。

**Burn Complete! OK: 07** 

コピー終了後、編集を続けるか確認を求められるので、編集を終える場合は、"No" を選択しま す。

> **Continue edit next Disc? No**

セッションを終了するか確認を求められるので、" Yes" を選択します。

**Closing Session** 

**Please wait**…

終了すると、LCD には以下のように表示されます。

**Closing session OK:10** 

# **3.10.2.** CD to HDD エディット

▼ ボタンを押して、10.2.Edit Track を選択します。ここでは、オーディオCD からお好みの曲 をHDD の任意のパーティションにコピーできます。

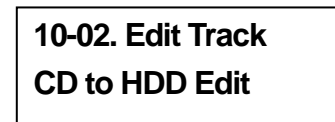

決定ボタンを押すと、以下のように表示されます。" 1/ 10" は 10 トラック中の 1 曲目であること を意味します。"03:25" のような表示は再生時間です。

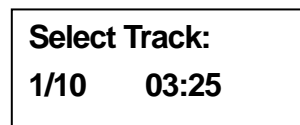

1 曲目を収録したい場合、決定ボタンを押すと、トラックナンバーの横に"+" が表示され、1 曲 目が選択されたことを示します。この状態でもう一度決定ボタンを押すと、"+" の表示が消え、 選択が解除されます。

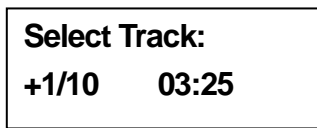

収録したい曲を選んだら、▲ボタンで"End" メニューに合わせます。

**Select Track: End 1Trk 03:25** 

決定ボタンを押すと、編集を終了してコピーを開始するか確認を求められるので、▲▼ボタン で Yes/No を選択します。

> **End edit disc And burn? Yes**

選択した曲がイメージファイルとして HDD に読み込まれます。LCD は読み込みの状態を以 下のように表示します。

> **Load- P0 -24X Edit 1/10 - > 1/1**

読み込みが終わると、以下のようなメッセージが表示されます。

**Image load OK** 

システムは編集を続けるか確認を求めるので、▲▼ボタンで Yes/No を選択します。

**Continue edit next Disc? Yes** 

編集を続けたい場合、現在のソース CD は自動的に取り出されます。システムは次に使用する ディスクを入れるよう求めます。

**Insert next disc** 

次に使用する CD をセットし、決定ボタンを押します。2 曲目を収録したい場合、2 曲目に合 わせ、決定ボタンを押します。トラックナンバーの横に"+" が表示され、選択されたことを示しま す。

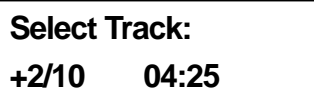

選択が終了したら、▲ボタンで"End" メニューに合わせます。

**Select Track:** 

**End 1Trk 04:25** 

決定ボタンを押して CD 編集を終え、▲▼ボタンで Yes/No を選択します。

**End edit disc and burn? Yes** 

選択したトラックが、イメージファイルとして HDD にコピーされます。LCD には読み込みの状 態が以下のように表示されます。

**Load- P0 -24X Edit** 

**2/10 - > 2/2** 

読み込みが終わると、LCD には以下のように表示されます。

**Image load OK** 

システムは編集を続行するか確認を求めます。終了する場合、▼ボタンで No を選択します。

**Continue edit next Disc? No** 

システムは HDD のイメージから CD-R/RW に書き込むか、または別パーティションにコピー するか確認を求めます。▲ボタンを押し、書き込み(Bum) を選択します。

> **Burn or Move to Partition? Burn**

決定ボタンを押すと、HDD に読み込まれたイメージから、CD-R/RW に書き込みが行われま

す。

**Copy- P0 -24X 0% 1/2 Trk03:25** 

書き込みが終了すると、LCD には結果が表示されます。

**Burn Complete! OK: 07** 

別パーティションに読み込んだイメージを移動したい場合、キャンセルボタンでひとつ前に戻っ て、▼ボタンを押して"Move" を選択します。

# **Burn or Move to Partition? Move**

▼ ボタンを押して、イメージを移動させる先のパーティションを選択します。ここでは、"A" に移 動させることにします。

> **Select Partition A**

決定ボタンを押すと、LCD には移動の状態が表示されます。

**Moving to P:A 0%**

転移動が終了すると、LCD には結果が表示されます。

**Moving to P:A OK!**

移動の際、選択したパーティションにすでにデータが存在する場合、上書きして良いか確認を 求められます。▲ボタンを押して上書きを決定します。

> **Image Exists Overwrite? Yes**

決定ボタンを押すと、移動が始まり、LCD には情報が表示されます。

**Moving to P:A 0%**

移動が終了すると、LCD には結果が表示されます。

**Moving to P:A OK!**

## **3.10.3.** オーディオトラックの再生(本機には装備されていません)

## **3.10.4.** セッションの終了

この機能で CD の書き込みセッションを終了し、それ以上データが書き込みできないようにしま す。セッションを終了した CD は、通常のプレーヤーで再生し、音楽を聴くことができます。

▼ ボタンで、10.4. Edit Track を選択します。

**10-04. Edit Track Close Session**

決定ボタンを押すと、セッションを終了して良い確認を求められます。

**Close all disc**'**s** 

**Session? Yes**

Yes に合わせて決定ボタンを押すと、LCD には以下のように表示されます。

**Closing Session Please wait**…

完了すると、LCD には以下のように表示されます。

**Closing Complete OK:7 Fail:0** 

# 3.11. セットアップ

"Setup" メニューでは、初期設定の変更が可能です。設定を変更する場合、決定ボタンで設定 を保存することを忘れずに行ってください。通常使用では、初期設定を変更せず使用すること をお勧めします。"Setup" メニューには、21 個のサブ機能が存在します; La nguage、CD Burn Speed、DVD Burn Speed、Read Speed、Auto Start Drive、Startup Menu、Auto Verify、 Auto Compare、Auto Prescan、Eject Disc、Burn On The Fly、Burn Mode、Display Time、 Button Sound、Device Info、System Info、Quick Erase、Full Erase、Auto Close Tray、Quick Compare、Audio Burn Speed 。

11.Setup を選びます。

**11.Setup** 

# **3.11.1.** 言語設定

決定ボタンを押すと、以下のような画面になります。言語設定メニューでは、LCD に表示される メッセージの言語が変更できます。

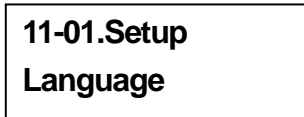

さらに決定ボタンを押すと以下のような画面になり、言語の変更ができます。選択できる言語は 以下の通りです( 機種により異なるので、お好みの言語が選択できない場合もあります) 。; 英 語、スペイン語、日本語、中国語( 繁体) 、中国語( 簡体) 。

# **Language English**

### **3.11.2.** CD 書き込み速度設定

▼ ボタンで 11.2. Setup に移動します。この機能では CD 書き込みの速度を設定できます。

**11-02.Setup CD Burn Speed** 

決定ボタンを押すと以下のような画面になります。書き込み速度は初期状態で"Auto" に設定さ れています。

> **CD Bunn Speed Auto**

## **3.11.3.** DVD 書き込み速度設定

▼ ボタンでメニュー11.3. Setup に移動します。この機能では DVD の書き込み速度を設定で きます。

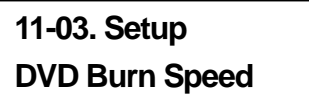

決定ボタンを押すと以下のような画面が表示されます。書き込み速度は初期状態 で"Maximum( 最大)" に設定されています。

# **DVD Burn Speed Maximum**

### **3.11.4.** 読み込み速度設定

▼ ボタンを押して 11.4. Setup に移動します。この機能ではターゲット CD ドライブの読み込 み速度を指定できます。

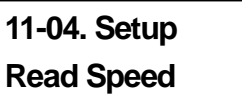

決定ボタンを押すと、以下のような画面が表示されます。初期状態では"Maximum( 最大)" に 設定されていますが、以下の速度に指定することもできます; 32 X 、16X 、8X 。

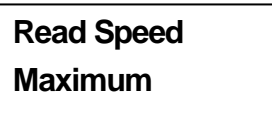

# **3.11.5.** 自動スタートさせるドライブの設定

▼ ボタンで 11.5. Setup を選択します。自動スタートに指定したドライブは空のメディアを挿入 すると自動的にコピーまたはテストを開始します。

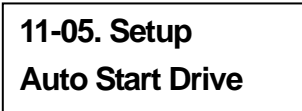

決定ボタンを押すと以下のような画面が表示されます。初期状態では、設定は"OFF" になって います。

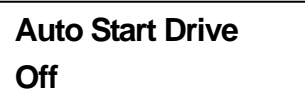

## **3.11.6.** スタートアップメニューの設定

▼ボタンで11.6. Setupを選択します。スタートアップメニューでは起動時にどのメニューを表示 させるか設定できます。

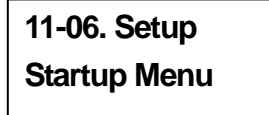

決定ボタンを押すと以下のような画面が表示されます。初期設定では"Copy" になっています。 他のメニューをスタートアップメニューとして設定することも可能です。その場合、▲▼ボタンと 決定ボタンを使って設定します。

> **Startup Menu 1.Copy**

## **3.11.7.** 自動ベリファイ機能

▼ ボタンで 11.7. Setup を選択します。自動ベリファイは、コピーの終了後、自動的にベリファ イを行う機能です。

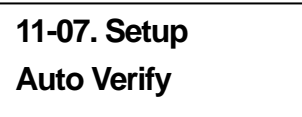

決定ボタンを押すと以下のような画面が表示されます。初期設定では自動ベリファイは無効に なっています。▼ボタンで有効/ 無効の切り替えが可能です。

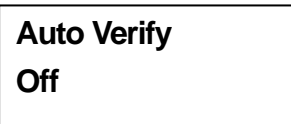

## **3.11.8.** 自動コンペア設定

▼ ボタンで 11.8. Se tup を選択します。自動コンペア機能は、コピーの終了後、ソース DVD とターゲット DVD の内容を自動的に比較検証する機能です。

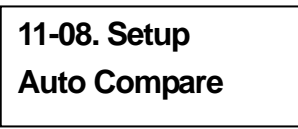

決定ボタンを押すと、以下のような画面が表示されます。初期状態では、自動コンペアは無効 になっています。▼ボタンで有効/ 無効の切り替えが可能です。

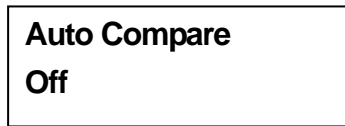

# **3.11.9.** 自動プリスキャンの設定

▼ボタンで 11.9. S etup を選択します。自動プリスキャン機能は、ソース DVD が読み込み可能 になったら、自動的にスキャンを行い、同時に読み込み速度のテストを行う機能です。

# **11-09. Setup Auto Prescan**

決定ボタンを押すと、以下のような画面が表示されます。初期状態では自動プリスキャンは無効 に設定されています。▼ボタンで有効/ 無効の切り替えが可能です。

# **Auto Prescan Off**

# **3.11.10.** ディスク取り出し設定

▼ボタンで 11.10. S etup を選択します。"Eject Disc "には 3 通りの設定があります。すなわ ち、"Eiect GoodOnly"、"Eiect All Disc"、"Do not Eiect"の3つです。Eiect Good Onlyの設定で は、コピー終了後、コピーが成功したディスクのみを取り出します。Eject All Disc の設定では、 コピー終了後、コピーの成否に関わらずすべてのディスクを取り出します。Do Not Eject の設 定では、コピー終了後、手動でトレイを開いて取り出す必要があります。

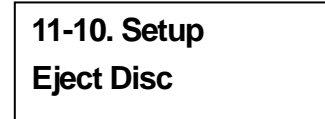

決定ボタンを押すと、以下の画面が表示されます。▼ボタンで設定の変更ができます。

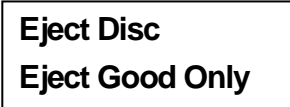

## **3.11.11.** 直接コピーの設定

▼ ボタンで 11.11. Setup を選択します。Bum On The Fly 設定により、コピーの方法を設定 できます。Burn On The F ly を"On( 有効)" に設定すると、ソース DVD からターゲット DVD へ直接コピーが行われます。"Off( 無効)" に設定すると、一度 HDD のパーティション内にイメ ージとして読み込まれ、その後コピーが行われます。

# **11-11. Setup Burn On The Fly**

決定ボタンを押すと以下のような画面が表示されます。▼ボタンで、有効/ 無効の設定を行いま す。

> **Burn On The Fly On**

## **3.11.12.** 書き込みモード

▼ボタンで 11.12. Setup を選択します。"Burn Mode"の設定では、書き込みのモード変更を行 うことができます。2 つのモードが選択できます;DAO(Disc At Once)、TAO(Track At Once)。こ れらのモード切替は、CD コピー時のみ有効です。DVD コピー時に、誤った設定になっている と、コピーコントローラは自動的に正しい設定に切り替わります。

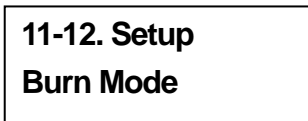

決定ボタンを押すと以下のような画面が表示されます。初期状態では DAO モードに設定され ています。▼ボタンで TAO モードに変更できます。

> **Burn Mode DAO**

## **3.11.13.** 時間表示設定

▼ボタンで 11.13. Setup を選択します。コピー時に残り時間の表示を行うか設定が可能です。

**11-13. Setup Display Time** 

決定ボタンを押すと、以下のような画面が表示されます。初期状態では有効に設定されていま す。▼ボタンを押して、有効/無効の切り替えが可能です。

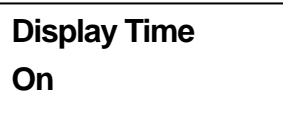

## **3.11.14.** ボタン音の設定

▼ ボタンで 11.14. Setup を選択します。操作音の設定を行うことができます。

**11-14. Setup Button Sound** 

決定ボタンを押すと、以下のような画面が表示されます。初期状態では、"On" に設定されてい ます。▼ボタンで"Off" に設定できます。

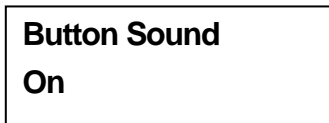

## **3.11.15.** デバイス情報

▼ ボタンで 11.15. Setup を選択します。デバイス情報では、接続されている光学ドライブの情 報を表示できます。

> **11-15. Setup Device Info**

決定ボタンと ▼ ボタンで、以下のような画面が表示されます。

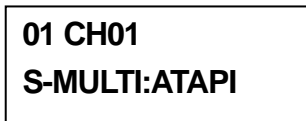

さらに決定ボタンを押すと、以下のように画面が遷移していきます。

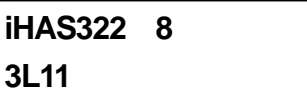

#### **3.11.16.** システム情報

▼ ボタンで 11.16. Set up を選択します。システム情報ではコピーコントローラのシステム情報 を表示します。

> **11-16. Setup System Info**

決定ボタンを押すと以下のような画面が表示されます。

**2057B ver:1.17V 2008/05/30 ACARD**  決定ボタンを押すと以下のような画面が表示されます。

**core ver:0.64** 

**2008/05/30** 

決定ボタンを押すと以下のような画面が表示されます。

**CopyAp ver:0.64 2008/05/30** 

決定ボタンを押すと以下のような画面が表示されます。

**BD/DVD Dup1. DDR Memory. 64MB** 

決定ボタンを押すと以下のような画面が表示されます。

**Ul ver:0.64 2008/05/30** 

# **3.11.17.** クイック消去

▼ ボタンを押して 11.17. Setup を選択します。Quick Erase(クイック消去) では DVD リライ タブルディスクのデータを高速で消去します。

> **11-17. Setup Quick Erase**

決定ボタンを押すと、以下のような画面が表示されます。▲▼ボタンで消去の可否を選択しま す。

> **All data will be lost, erase? Yes**

"Yes" を選択し、決定ボタンを押すと、消去が開始され、LCD には以下のような画面が表示さ れます。

> **Erasing disc 00:25 (Quick)**

消去が終了すると、LCD には以下のような画面が表示されます。

**Quick Erase OK:10** 

## **3.11.18.** 全消去

▼ ボタンを押して、11.18. Setup を選択します。 Full Er ase(全消去) を行うと、DVD リライタ ブルディスクに書き込まれたデータを完全に消去します。クイック消去に比べて、全消去は長時 間を要します。

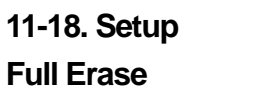

決定ボタンを押すと、以下のような画面が表示されます。▲▼ボタンで消去の可否を選択しま す。

> **All data will be lost, erase?Yes**

Yes を選択し、決定ボタンを押すと、LCD には以下のようなメッセージが表示されます。

**Erasing disc 45:00 (Full)** 

消去が終了すると、LCD には以下のような画面が表示されます。

**Full Erase OK:10** 

#### **3.11.19.** 自動トレイクローズ設定

▼ ボタンで11.19. Setup を選択します。自動トレイクローズ機能は、書き込みドライブのトレイを 自動的に閉じる機能です。この機能は3.11.5 .Auto Start Drive と関連する機能です。3.11.5. で 自動コピー機能を有効にしたドライブを指定していない場合、本機能は利用できません。

> **11-19. Setup Auto Close Tray**

決定ボタンを押すと、以下のような画面が表示されます。

**Auto Close Tray 5**

この画面での"5" は、コピーが終了し、自動的にトレイが開いたあと、5 秒後に自動的にトレイを 閉じる設定を意味しています。時間は、5 秒以外に、10,15,20,25,30,35,40,45,50 秒が選択可 能です。仮に、設定3.11.5. でドライブを指定し、本機能を10 秒に設定した場合、そのドライブ はコピー終了後10 秒経過すると自動的にトレイを閉じます。

# **3.11.20.** クイックコンペア

▼ ボタンで11.20. Setup を選択します。クイックコンペアは、機能5. コンペアと関連する機能 です。本機能では、エラーの許容量をバイト単位で指定します。ターゲットDVD に、指定したバ イト数を超えるエラーが起きた場合、そのドライブについては、コンペア作業を停止させます。残 りのドライブについては引き続きコンペアを実行します。

# **11-20. Setup Quick Compare**

決定ボタンを押すと以下のような画面が表示されます。初期状態では、クイックコンペアは Off( 無効) になっています。三角ボタンと決定ボタンで、エラーの許容量を指定します(1 Byte,1 KB, 10 KB,100 KB,1MB といった形式です。)

# **Quick Compare Off**

# **3.11.21.** オーディオ CD 書き込み速度

▼ ボタンで11.21. Setup を選択します。Audio Burn Speed(オーディオCD 書き込み速度) の設定で、オーディオCD の書き込み速度を指定できます。

> **11-21. Setup Audio Burn Speed**

決定ボタンを押すと、以下のような画面が表示されます。所期状態では、auto(自動) に設定さ れています。オプションとして、最大,40X,32X,24X,20X などから、任意に書き込み速度を設定 可能です。

> **Audio Burn Speed Auto**

# 3.12. USB モード

ファンクション 12 の USB モードでは、本機の一番上(CH 01)のドライブが USB インターフェ ースのドライブとして PC からアクセスできます。

#### **12. USB Mode**

USBモードをオンにするには**ENT**で次のように表示されるので**ENT**でオン(On))にします。

# **USB Mode Switch**

**to On** ?**Yes** 

リブートが行われ USB モードとなります。

USBモードをオフにするには**ENT**で次のように表示されるので**ENT**でオフ(Off))にします。

**USB Mode Switch to Off** ?**Yes** 

リブートが行われコピーモードに戻ります。

# 3.13. アドバンストセットアップ

ファンクション 13 のアドバンストセットアップは UnderRun Pro tect、OverBurn、Read Er ror Skip、Format HDD 、Verify HDD 、Burn-inn、Update Fir mware、Compare Firmware、H/W Diagnostic、Load Default、CD+G、ISRC & Mcn、Switch USB Mode の 13 の部分からなりま す。

アドバンストセットアップに入るには、まず **ESC** と ▲▼ でファンクション 11 に戻ります。そし て **ESC** を 2 秒間押し続けると次(3.13.1.)のように表示されます。

# **3.13.1.** アンダーランプロテクト

▼ ボタンで 13.1. Adv Setup を選択します。アンダーランプロテクトは、Burn Proof(バーンプ ルーフ), Safe Bu m(セーフバーン), JustLink(ジャストリンク), Seamless Link(シームレスリ ンク)などとよばれるバッファアンダーラン保護機能をオンオフします。

> **13-01. Adv Setup UnderRun Protect**

デフォルトはオン(On)です。**ENT** で次のように表示されるので変更する場合は ▲ でオフ (Off))にします。

> **UnderRun Protect On**

## **3.13.2.** オーバーバーン

CD の記録可能領域のリミットを越えて書き込むかどうかを指定します。上の表示のときに **ESC**

と ▼ で次の表示にもっていきます。

## **13-02. Adv Setup Overburn**

**ENT** で次のように表示されます。デフォルトはオフ(Off)ですので変更する場合は ▼ でオン (On)にします。

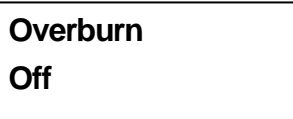

## **3.13.3.** リードエラースキップ

コピー中に読み取りエラーなど、何が起こっても無視してコピーを続行します。 通常、コピー中に読み取りエラーなどが起こると LCD に表示が出て、コピーは中断されますが、 このリードエラースキップを使用することにより、欠陥のある DVD をコピーすることができます。 上の表示の場合、**ESC** と ▼ で次の表示にもっていきます。

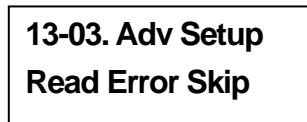

**ENT** で次のように表示されます。デフォルトはオフ(Off)です。変更する場合は ▼ でオン (On)にします

> **Read Error Skip Off**

# **3.13.4.** フォーマットハードディスク

ハードディスクのデータをすべて消去してフォーマットし、パーティションを作成します。**ESC** と▼ で次の表示にもっていきます。

# **13-04. Adv Setup Format HDD**

**ENT** で次のように表示されます。 DVD の場合、パーティションは 5GB ずつとられ、CD は 1GB です。

> **HD Partition FormatSelect? DVD**

# **3.13.5.** ハードディスクの検証

ベリファイハードディスクはハードディスクおよびそのパーティションがどれも使用可能であるこ とを検証します。上の表示の場合、**ESC** でファンクション 12 にもどり、 ▼ でファンクション 5 を選択します。

> **13-05. Adv Setup Verify HDD**

**ENT** で次のように表示されるので、 ▼ ▲ でディスクかパーティションかを確認します。

**Verify Disk or Partition? Disk** 

**ENT** で検査が行われ、終了すると結果が次のように表示されます。

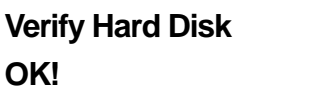

## **3.13.6.** 模擬動作

バーンインは模擬動作を何回も繰り返します。回数の指定は 1 から 1000 までです。それぞれ のサイクルが終了すると、DVD ライタの DVD は自動的にイジェクトされます。 **ESC** と ▼ で次の表示にもっていきます。

# **13-06. Adv Setup Burn-in**

**ENT** で次のように表示されます。テスト(Test)は単純な模擬書き込みです。

# **Burn-in Test**

**ENT**と ▼ ▲ で模擬動作の回数を1,2,3 ... 1000 または連続(Continuous) と選択し ます。

# **Sel burn-in num: Run Continuous**

**ESC, ENT, ▼** で、イレーズ&コピー (Erase&Copy) を選択すると次のように表示されま す。イレーズ&コピーはリライタブルディスクに対する書き込みと消去をくり返し行います。

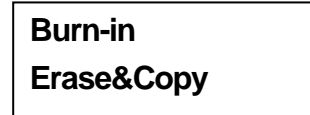

**ENT**と ▼ ▲ で模擬動作の回数を1,2,3 ...1000または連続(Continuous) と選択し ます。

> **Sel burn-in num: Run Continuous**

## **3.13.7.** 最新版ファームウェアの入手

ファームウェアを最新のものにアップデートします。まず最新のバージョンを入手します。 **ESC** と ▼ で次のように表示されます。

> **13-07. Adv Setup Update Firmware**

ACARD社のホームページ: http://www.acard.com から"cdxxx.bin"をダウンロードし、解凍し て DVD にコピーします。DVD を DVD-ROM にセットして **ENT** を押すと新しいファームウェア を探しにいき、探し当てた場合は LCD に次のように表示されます。

# **Searching F/W**… **XXX/XXXXX**

# **3.13.8.** ファームウェアの比較

現在のファームウェアとダウンロードしたバージョンを比較し、ダウンロードしたバージョンが新 しいものであることを確認します。

**ESC** と ▼ で次のように表示されます。

**13-08. Adv Setup Compare Firmware** 

# **3.13.9.** ハードウェア自己診断

**ENT** で次のように表示され、本機の自己診断を行います。

# **13-09. Adv Setup H/W Diagnostic**

**ENT** で、まず LCD のテストからはじまり、押しボタン、SDRAM、機器の接続、そしてフラッシ ュのテストを行います。テストの結果はLCDに次のように表示されます。これは本機が正常に動 作することを確認する最も簡単な方法です。

#### **LCD Test Start**

すべてのテストが終了すると、LCD には次のように表示されます。

#### **Test finished**

# **3.13.10.** ロードデフォルト

すべての設定をデフォルトに戻します。 **ESC** と ▼ で次の表示にもっていきます。

**12-10. Adv Setup Load Default** 

**ENT** で次のように表示されるので ▲ ▼ で実行可否を確認します。

**Load Default Config? Yes** 

デフォルト値のロードが終わると結果が次のように表示されます。

**Load Default OK** 

## **3.13.11.** CD+G

CD+G の特別なコピーフォーマットをサポートします。 **ESC** と ▼ で次の表示にもっていき ます。

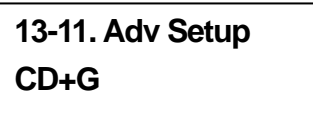

**ENT** で次のように表示されるので ▼ でサポートオンにする場合は変更します。 デフォルトはオフ(Off)です。

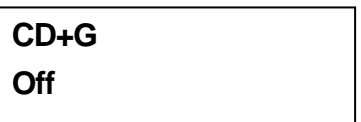

#### **3.13.12.** ISRC & MCN

ISRC と MCN という特別なコピーフォーマットをサポートします。 **ESC** と ▼ で次の表示に もっていきます。

> **13-12. Adv Setup ISRC & MCN**

**ENT** で次のように表示されるので ISRC もしくは MCN をサポートする場合は ▼ でオン (On)にします。デフォルトはオフ(Off)です。

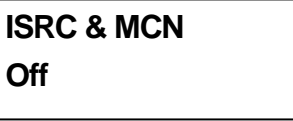

# **3.13.13.** USB オプション

USB オプションの有無を指定します。本機には標準で USB オプションが装備されているので 通常この操作は必要ありません。

**ESC** と ▼ で次の表示にもっていきます。

**13-13.Adv Setup USB Option** 

**ENT** を押すと次のように表示されますので▲ でオンオフを選択して **ENT** します。

**USB Option On?** または**Off?** 

**Back to SA-Mode**? **YES** 

**3.13.14.** CD テキスト

CD-TEXT 形式の特殊なフォーマットで作成された CD をコピーします。

**ESC** と ▼ で次の表示にもっていきます。

**13-14.Adv Setup CD-TEXT**
デフォルトは Off ですが ▼ で交互に On、Off と切り替わります。

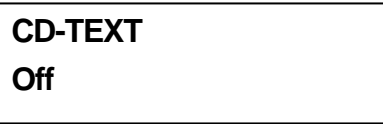

### **3.13.15.** マルチセッション DVD

マルチセッション形式で作成されているソース(マスター)をコピーする場合に使用します。

**ESC** と ▼ で次の表示にもっていきます。

**13-15.Adv Setup MultiSession DVD** 

ここで **ENT** を押すとデフォルトで On となります(▼ で On ,Off を選択します)。

**MultiSession DVD** 

**On** 

# 4. トラブルシューティング

### 4.1. LCD 関連

電源を入れてもに LCD に何も表示されない場合、電源コードが接続されているかを確認してく ださい。

#### 4.2. エラーメッセージ関連

コピー、テスト、コンペア、ベリファイなどを行っている際にキャンセルボタンで途中停止すると、 エラーメッセージが LCD に表示されます。このときまれにコピーコントローラがハングアップす る場合がありますが、その場合は再起動を行ってください。

読み込みに失敗した場合も、LCD にエラーメッセージが表示されます。この場合、別のソース DVD をご用意ください。

また、コピーコントローラ起動時にデバイスが検出されない場合にも LCD にエラーが表示され ます。

### 4.3. DVD-ROM/DVD ライタ関連

ドライブが読み込めない場合、ソース DVD の形式と、ディスクに傷がついていないか確認して ください。

### 44 ボタン関連

コピーコントローラ前面のボタンを押しても反応しない場合、そのボタンがジャンパで無効にさ れている場合があります。ジャンパを確認してください( ジャンパの設定は機種毎のマニュアル を確認してください) 。

### 4.5. コピーしたディスクが読み込めない場合

コピーしたディスクが読み込めない場合、コンペア機能を使って比較検証してみてください。ま たメディアを交換して試してみてください。

### 4.6. 頻繁にコピーに失敗する場合

このような場合、以下の点を確認してください。

- DVD ライターの書き込み速度を下げる
- コピー用の空メディアの品質に問題がないか確認する
- ファームウェアのアップデート
- DVD ライターの最大書き込み速度を確認し、8X を超えるような場合、いったん HDD にイメ ージを作成してからコピーを行う。

### 4.7. ファームウェア アップデート

ファームウェアのアップデートがうまくいかない場合、適切なファームウェアをダウンロードして いるか確認してください。 誤ったファームウェアを適用してしまうと、コピーコントローラが起動しなくなります。この場合、

販売代理店にコピーコントローラの修理を依頼してください。

### 4.8. ファンクション 12 と取り消しについて

ファンクション 12 のアドバンストセットアップを実行する場合は **ESC** を 2 秒間押し続けてくだ さい。またコピー、テスト、ベリファイなどのファンクション操作中に取り消したい場合も同様に **ESC** を2 秒間押してください。

### **1.** 通常の状態

1. 通常表示されるメッセージ

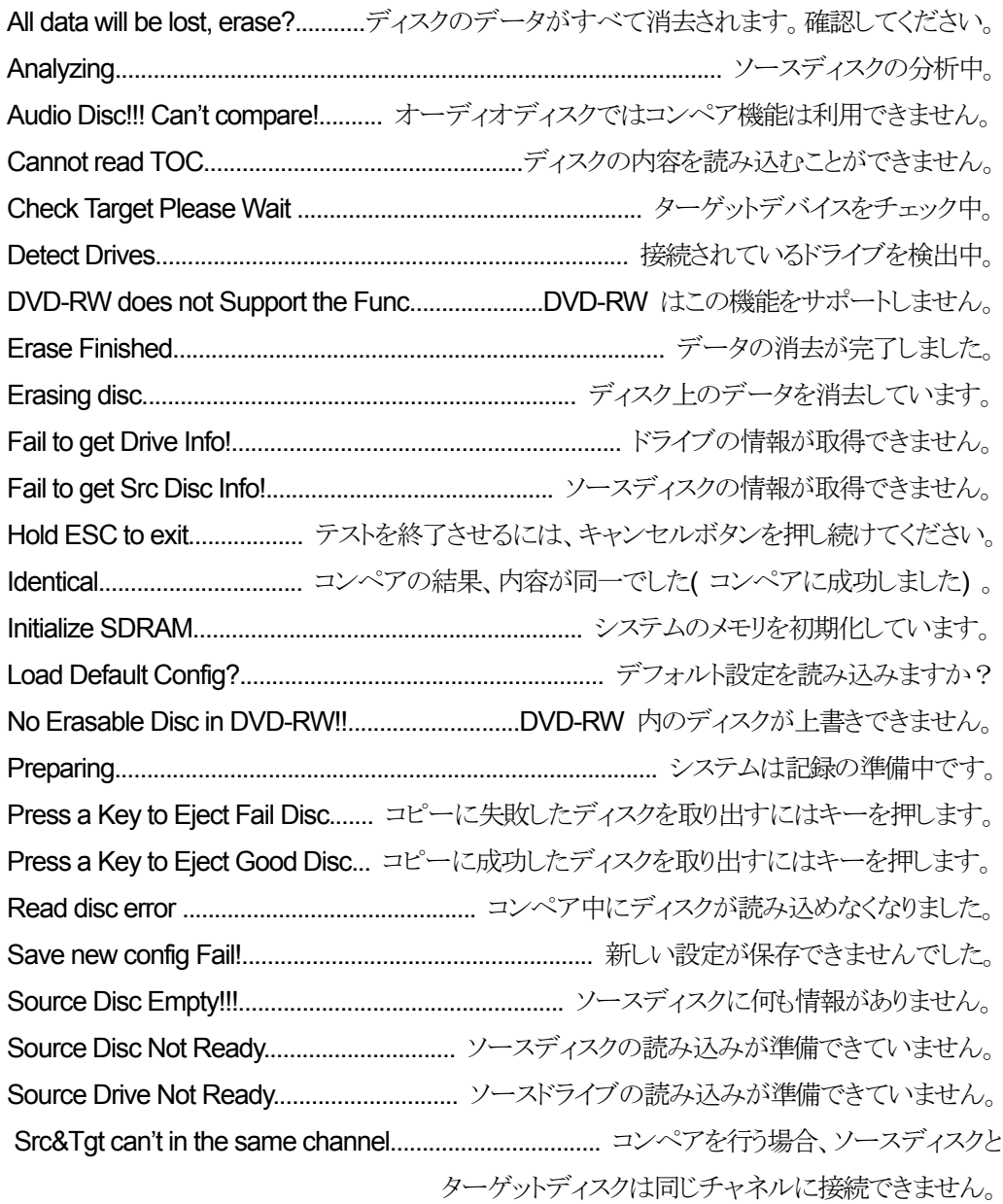

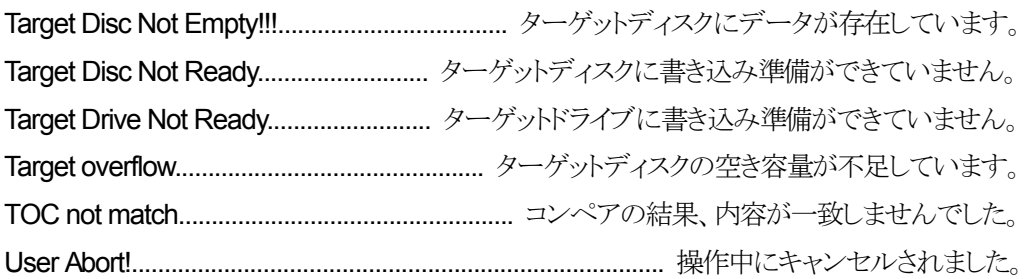

### 2. HDD を接続している場合

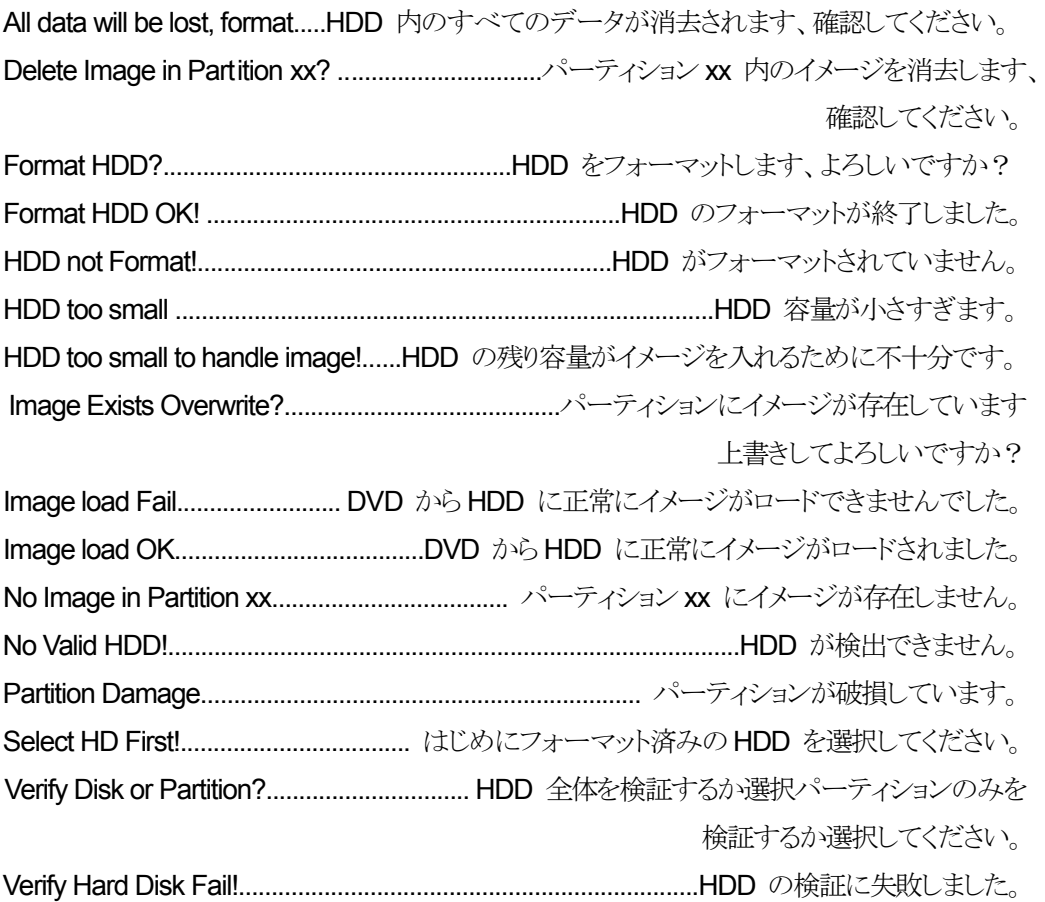

### 3. オーディオエディットモード

Burn or Move to partition?..........................................データを直接ディスクにコピーしますか?

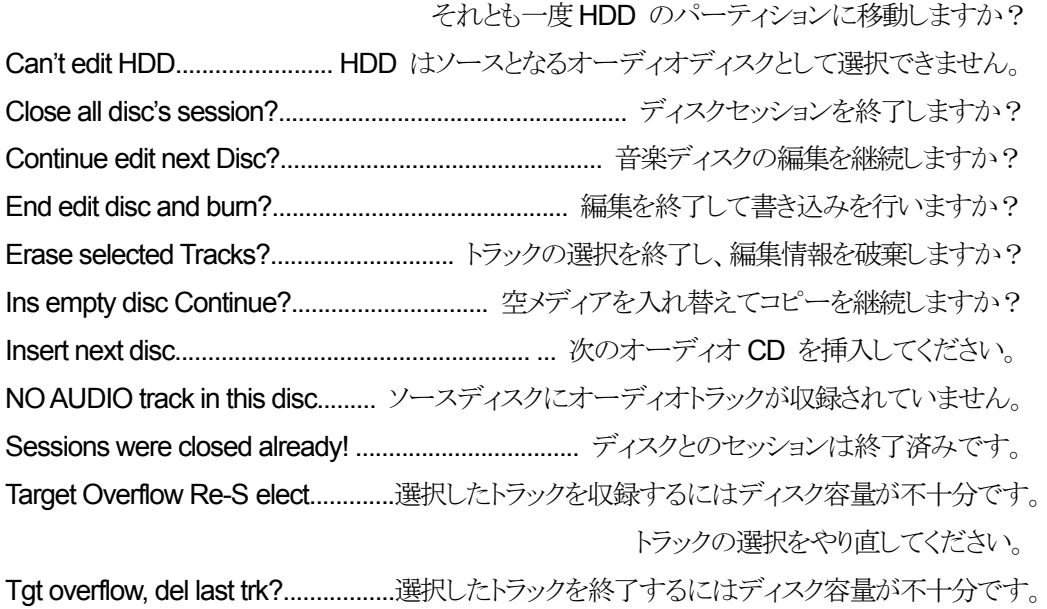

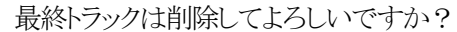

### 4. ファームウェア アップデート

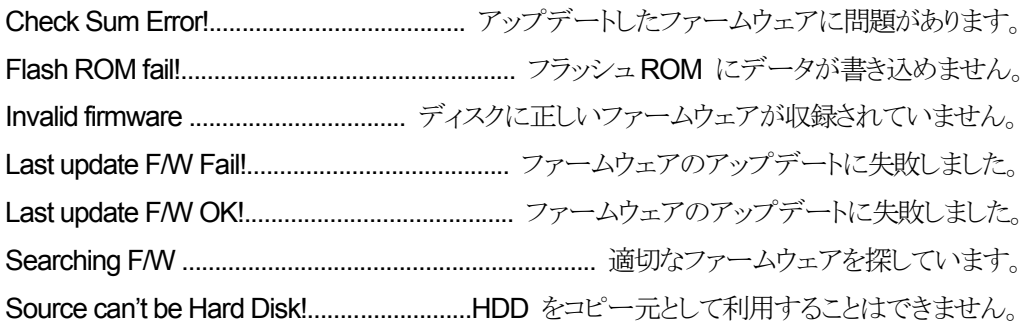

#### 主な仕様

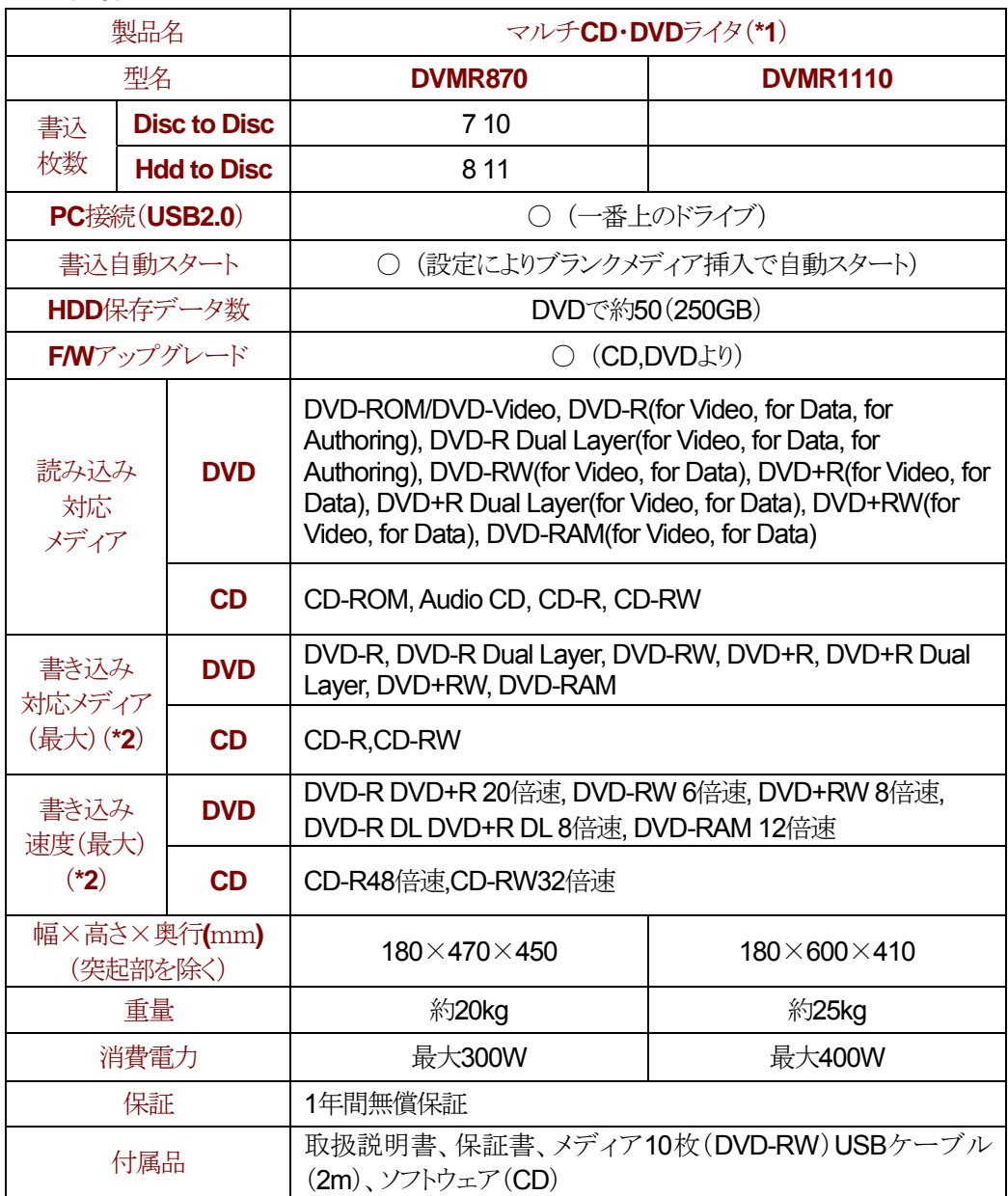

(\*1) BDドライブに入れ替えることで将来BDライタとして転用できます(ファームウェアの アップグレードとあわせて弊社にて承ります)。

(\*2) 書込み速度や使用メディアによってはうまく書込めないことがありますので、そうい う場合は書込み速度を変えたり、メディアを代えて試してください。

・記載されている内容、仕様は2009年8月現在のもので予告なく変更する場合があります。また 製品写真は出荷時と異なる場合があります。

ご注意

- ・ 本書は著作権法で保護されており、弊社の文章による許可がない限り複製,転載,改変など は一切お断りいたします。
- ・ 本書の内容につきましては、製品改良のため予告無く変更する場合があります。
- ・ 本書は万全を期して作成いたしましたが、万一ご不審な点や誤り,記載漏れなどお気づき のことがございましたら、直接弊社へご連絡ください。
- ・ 本製品を運用した結果の影響につきましては、上記にかかわらず責任を負いかねますので ご了承ください。

## お問い合わせ用紙

(株)レクサス 行

#### FAX:046-392-5572

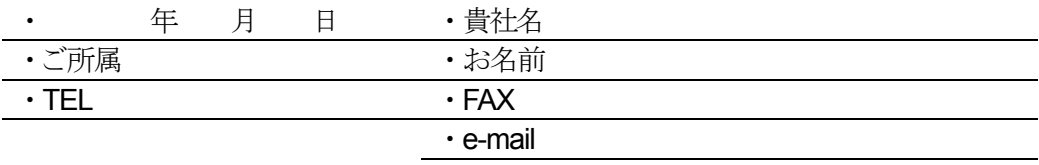

・ご住所 〒

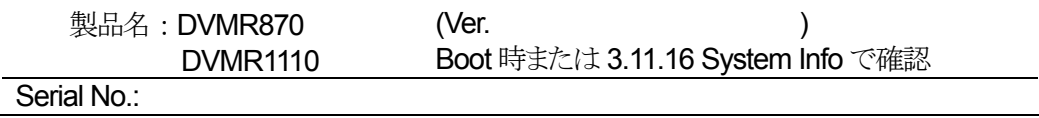

(お問い合わせ内容)

★ このページはコピーしてお使いください

マルチ CD・DVD ライタ 取扱説明書

2009 年 8 月 第 7 版発行

株式会社 レクサス

Copyright  $@$  2004 $-$ 2009 REXAS Inc.

このマニュアルは ACARD Technology 社の許諾を得て株式会社レクサスが 作成したものです(無断転載禁止)。